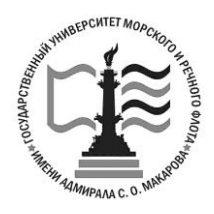

Федеральное агентство морского и речного транспорта Федеральное государственное бюджетное образовательное учреждение высшего образования **ГОСУДАРСТВЕННЫЙ УНИВЕРСИТЕТ МОРСКОГО И РЕЧНОГО ФЛОТА имени адмирала С. О. МАКАРОВА Воронежский филиал ФГБОУ ВО «ГУМРФ имени адмирала С.О. Макарова**

*Кафедра математики, информационных систем и технологий*

# **Р.В. Кузьменко**

# **Информатика Практикум по выполнению лабораторных работ**

Для студентов, обучающихся по направлению 38.03.01 – «Экономика», 38.03.02 – «Менеджмент» всех форм обучения

> **ВОРОНЕЖ 2023**

**Информатика. Практикум по выполнению лабораторных работ**/ сост.: Кузьменко Р.В. – Воронеж: «ГУМРФ им. адм. С. О. Макарова». - 2023. - 70с.

Практикум по выполнению лабораторных по дисциплине «Информатика» разработан в соответствии с требованиями ФГОС ВО (3++) по направлениям подготовки 38.03.01 – «Экономика», 38.03.02 – «Менеджмент» и рабочим программам дисциплин. Практикум предназначен для формирования знаний и умений у студентов по дисциплине и организации самостоятельной работы обучающихся.

Практикум содержит примеры выполнения типовых заданий при работе с текстовым процессором WORD и табличным процессором Excel.

Практикум утвержден на заседании кафедры математики, информационных систем и технологий Воронежского филиала ФГБОУ ВО «ГУМРФ имени адмирала С.О. Макарова» «29» июня 2023 г., протокол № 10.

© ВФ ФГБОУ ВО «ГУМРФ имени адмирала С.О. Макарова», 2023 © Кузьменко Р.В., 2023

# Содержание

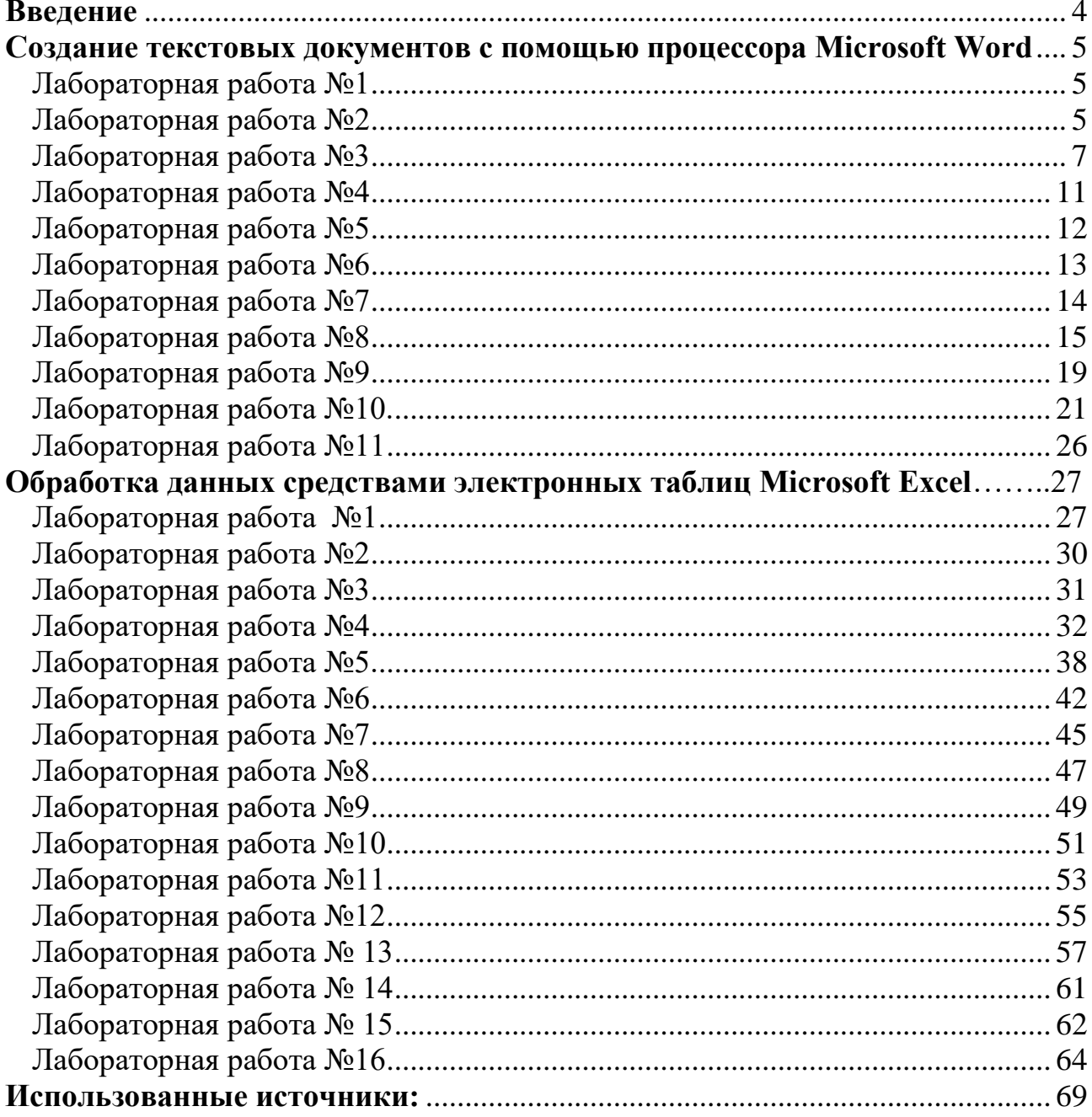

<span id="page-3-0"></span>целями освоения дисциплины "Информатика" Обшими являются освоение знаний, приобретение умений и формирование компетенций в области информационных технологий, необходимых для профессиональной деятельности специалистов по специальности «Экономика».

Основное отличие информатики от других дисциплин, изучаемых в высшей школе, состоит в том, что ее предмет изучения меняется ускоренными темпами. Вместе с тем в количественном отношении темп численного роста вычислительных систем заметно превышает темп подготовки специалистов, способных эффективно работать с ними. При этом в среднем один раз в полтора года удваиваются основные технические параметры аппаратных средств, один раз в два-три года меняются поколения программного обеспечения и один раз в пять-семь лет меняется база стандартов, интерфейсов, протоколов. Поэтому при преподавании информатики в вузе часто приходится менять содержание учебных планов, рабочих программ, учебно-методической литературы, и соответственно прорабатывать задания для практического освоения курса.

Методические указания предназначены для проведения лабораторных и работ по информатике. Сборник заданий охватывает основные разделы дисциплины: текстовый процессор MS Word и табличный процессор MS Excel.

Большинство заданий базируется на полученных ранее навыках работы с информационными технологиями или имеет только краткие теоретические выкладки. Поэтому для подготовки к занятиям студентам необходимо изучить соответствующие параграфы учебников по информатике и лекционный материал.

Данный сборник способствует закреплению основных разделов программы соответствующего курса  $\overline{M}$ дает возможность студентам формировать необходимые компетенции.

### <span id="page-4-1"></span><span id="page-4-0"></span> **Создание текстовых документов с помощью процессора Microsoft Word**

## **Лабораторная работа №1 Форматирование документа**

**Цель:** научиться осуществлять форматирование документа.

Задание: Набрать текст, разбить его на колонки, осуществить его форматирование, сделать заливку, осуществить настройку элементов страницы.

<span id="page-4-2"></span>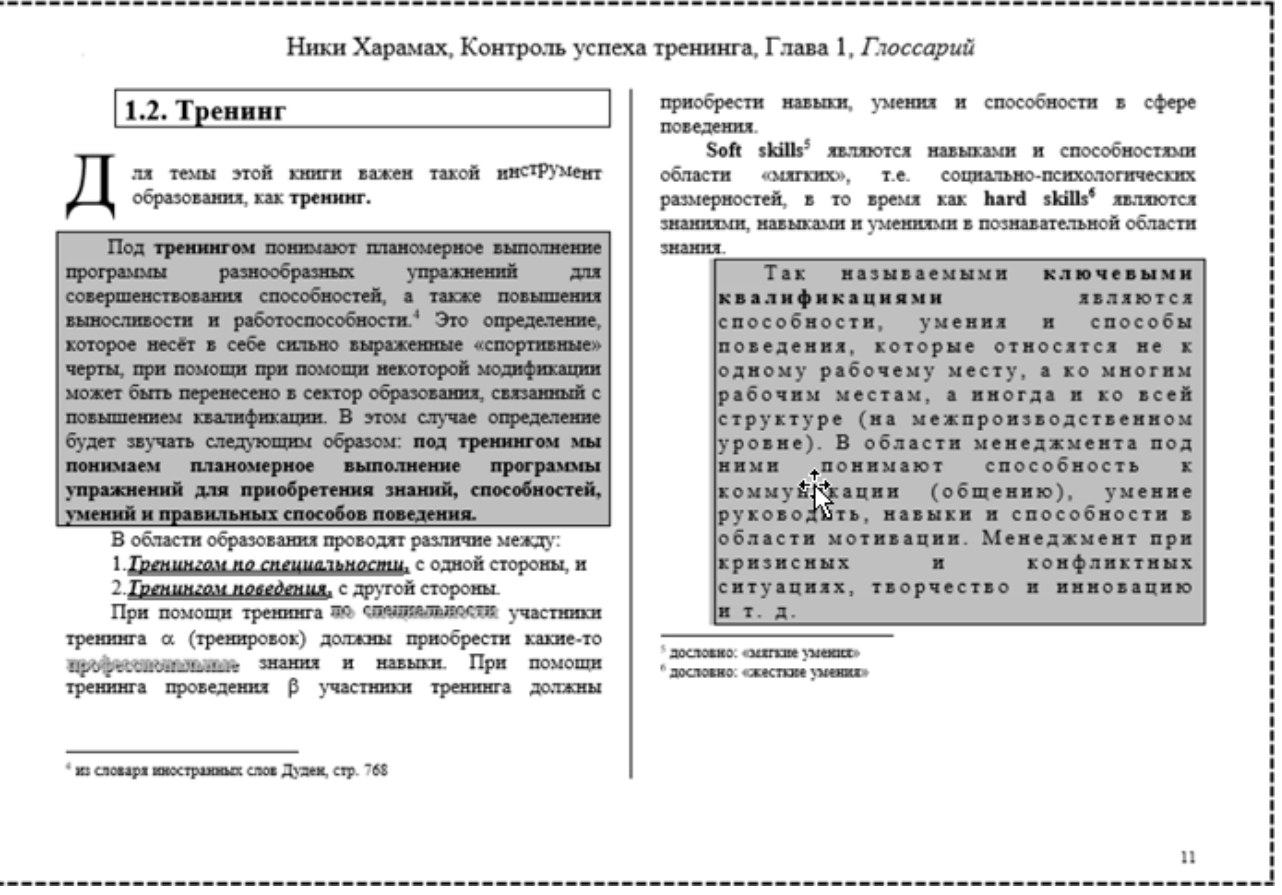

# **Лабораторная работа №2 Работа с таблицами**

**Цель**: научиться работать с таблицей, выполнять оформление и её форматирование.

Задание: Создайте документ с таблицей и сохраните его в своей папке. При оформлении таблицы используйте команды *Вид, Конструктор, Макет* (не забудьте поставить курсор в таблицу или выделить её, иначе эти команды будут не доступны).

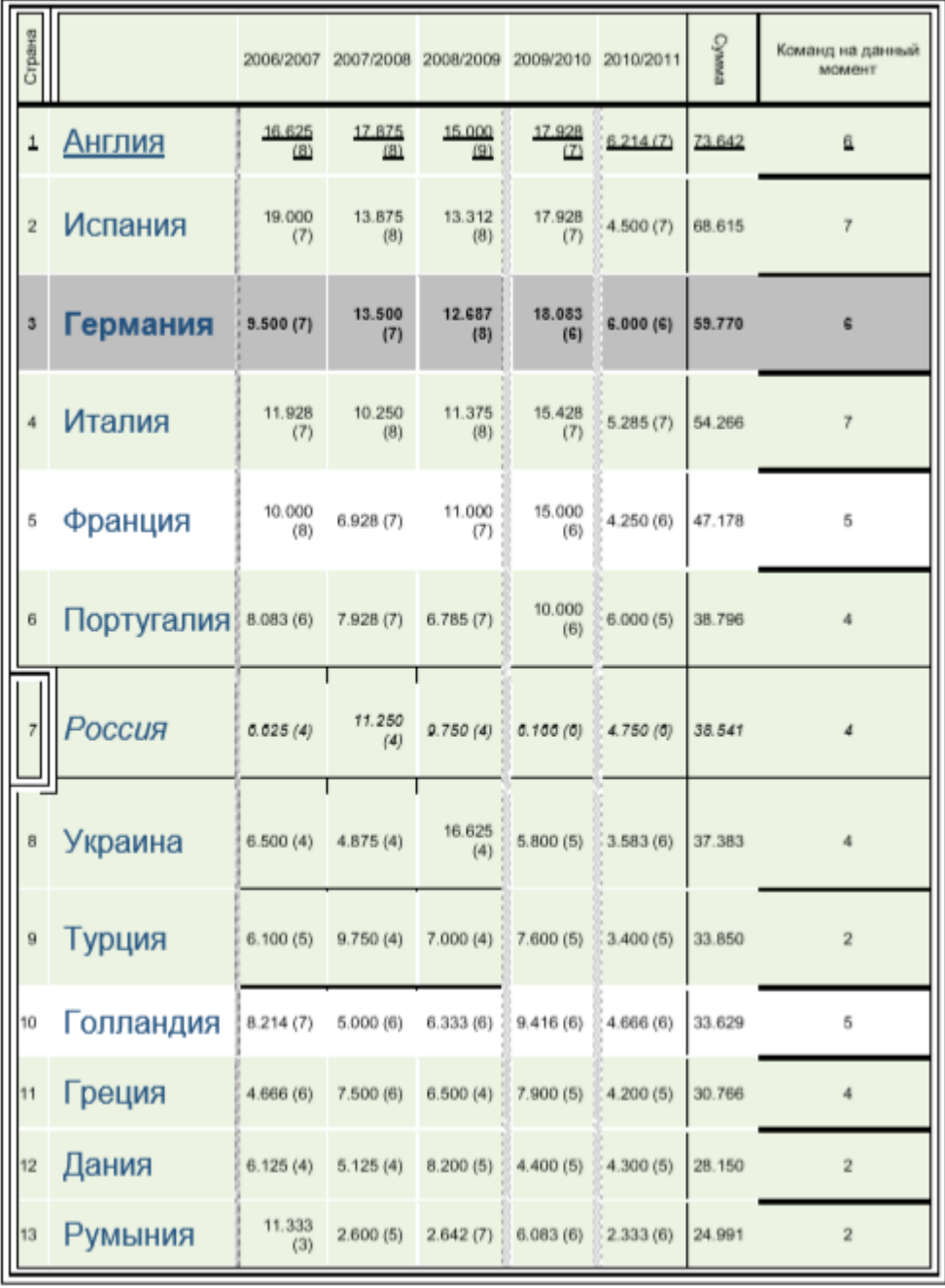

## **Лабораторная работа №3 Работа со списками**

<span id="page-6-0"></span>**Цель**: научиться создавать маркированные и нумерованные списки в тексте документа, преобразовывать из одного типа в другой.

Наберите следующий текст и сохраните его в своей папке.

Используя команды *Главная – Маркеры, Главная - Нумерация*, преобразовать текст, иллюстрирующее средства создания маркированных и нумерованных списков.

#### *Различные виды маркировок*

При форматировании абзаца наиболее часто используют следующие параметры форматирования:

режим выравнивания, величина отступа слева, величина отступа справа, величина отступа красной строки, величина отбивки абзаца.

- − режим выравнивания,
- − величина отступа слева,
- − величина отступа справа,
- − величина отступа красной строки,
- − величина отбивки абзаца.
	- режим выравнивания,
	- величина отступа слева,
	- величина отступа справа,
	- величина отступа красной строки,
	- величина отбивки абзаца.
		- ♥ режим выравнивания,
		- ♥ величина отступа слева,
		- ♥ величина отступа справа,
		- ♥ величина отступа красной строки,
		- ♥ величина отбивки абзаца.
- ❑ режим выравнивания,
- ❑ величина отступа слева,
- ❑ величина отступа справа,
- ❑ величина отступа красной строки,
- ❑ величина отбивки абзаца.
	- режим выравнивания,
	- величина отступа слева,
	- величина отступа справа,
	- величина отступа красной строки,
	- величина отбивки абзаца.

#### *Различные виды нумерации*

При форматировании абзаца наиболее часто используют следующие параметры форматирования:

- 1. режим выравнивания,
- 2. величина отступа слева,
- 3. величина отступа справа,
- 4. величина отступа красной строки,
- 5. величина отбивки абзаца.
	- I. режим выравнивания,
	- II. величина отступа слева,
	- III. величина отступа справа,
	- IV. величина отступа красной строки,
	- V. величина отбивки абзаца.
		- i. режим выравнивания,
		- ii. величина отступа слева,
		- iii. величина отступа справа,
		- iv. величина отступа красной строки,
		- v. величина отбивки абзаца.
			- (a) режим выравнивания,
			- (b) величина отступа слева,
			- (c) величина отступа справа,
			- (d) величина отступа красной строки,
			- (e) величина отбивки абзаца.
- 
- $\underline{A}$ . режим выравнивания,<br>
<u>В.</u> величина отступа слев<br>
<u>D.</u> величина отступа крас<br>
<u>E.</u> величина отступа крас величина отступа слева,
- величина отступа справа,
- величина отступа красной строки,
- E. величина отбивки абзаца.

#### *Многоуровневые списки*

#### Ввод и редактирование текста в документе Word

Вступление

Ввод текста

Вставка специальных символов

Автоматический ввод текста

Перемещение курсора

Редактирование текста

Выделение текста

Редактирование выделенного текста

Поиск и замена текста

#### Другие способы перемещения по документу

Пометка и прохождение текста с помощью закладок

- Команда перейти
- Вставка гиперссылок и работа с ними.

## Заключение

- 1) Вступление
- 2) Ввод текста
	- a) Вставка специальных символов
		- i) Автоматический ввод текста
		- ii) Перемещение курсора
- 3) Редактирование текста
	- a) Выделение текста
		- i) Редактирование выделенного текста
		- ii) Поиск и замена текста
- 4) Другие способы перемещения по документу
	- a) Пометка и прохождение текста с помощью закладок
		- i) Команда перейти
		- ii) Вставка гиперссылок и работа с ними.
- 5) Заключение
- ❖ Вступление
- ❖ Ввод текста
	- ➢ Вставка специальных символов
- Автоматический ввод текста
- Перемещение курсора
- ❖ Редактирование текста
	- ➢ Выделение текста
- Редактирование выделенного текста
- Поиск и замена текста
- ❖ Другие способы перемещения по документу
	- ➢ Пометка и прохождение текста с помощью закладок
- Команда перейти
- Вставка гиперссылок и работа с ними.
- ❖ Заключение
- 1. Вступление
- 2. Ввод текста
	- 2.1. Вставка специальных символов
		- 2.1.1. Автоматический ввод текста
		- 2.1.2. Перемещение курсора
- 3. Редактирование текста
	- 3.1. Выделение текста
		- 3.1.1. Редактирование выделенного текста
		- 3.1.2. Поиск и замена текста
- 4. Другие способы перемещения по документу
	- 4.1. Пометка и прохождение текста с помощью закладок
		- 4.1.1. Команда перейти
		- 4.1.2. Вставка гиперссылок и работа с ними.
	- 5. Заключение
		- ▲ Вступление
		- ▲ Ввод текста
			- ▼Вставка специальных символов
				- ► Автоматический ввод текста
				- ► Перемещение курсора
		- ▲ Редактирование текста
			- ▼Выделение текста
				- ► Редактирование выделенного текста
				- ► Поиск и замена текста
		- ▲ Другие способы перемещения по документу
			- ▼Пометка и прохождение текста с помощью закладок
				- ► Команда перейти
				- ► Вставка гиперссылок и работа с ними.
		- Заключение

# **Лабораторная работа №4 Формулы**

<span id="page-10-0"></span>**Цель**: научиться набирать текст, состоящий их математических знаков и формул.

Задание: используя команду Вставка-Уравнение, осуществите набор следующих формул

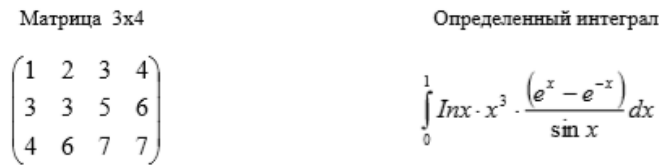

Система линейных уравнений

Векторное произведение

 $\overline{c} = |\overline{a} \times \overline{b}|$ 

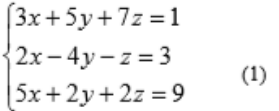

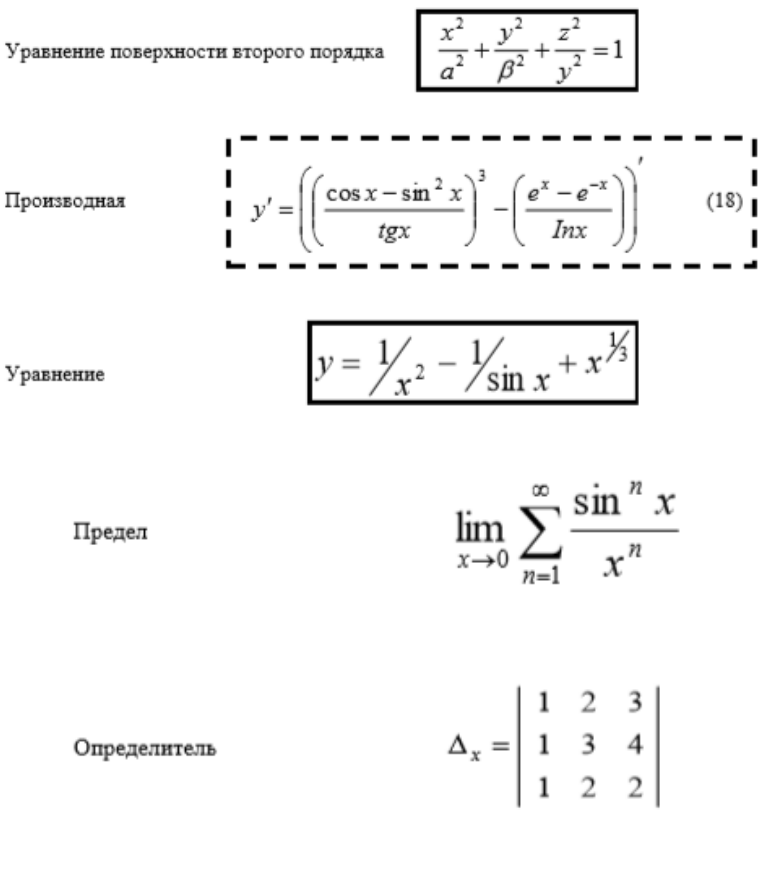

Уравнение окружности

$$
r = \sqrt{\rho^2 + \rho_0^2 - 2\rho_0 \rho \cos(\theta - \theta_0)}
$$

11

# **Лабораторная работа №5 Создание формуляров**

<span id="page-11-0"></span>**Цель**: научиться работать с таблицей.

Создайте документ, включающий таблицу, оформите по образцу, сохраните в своей папке.

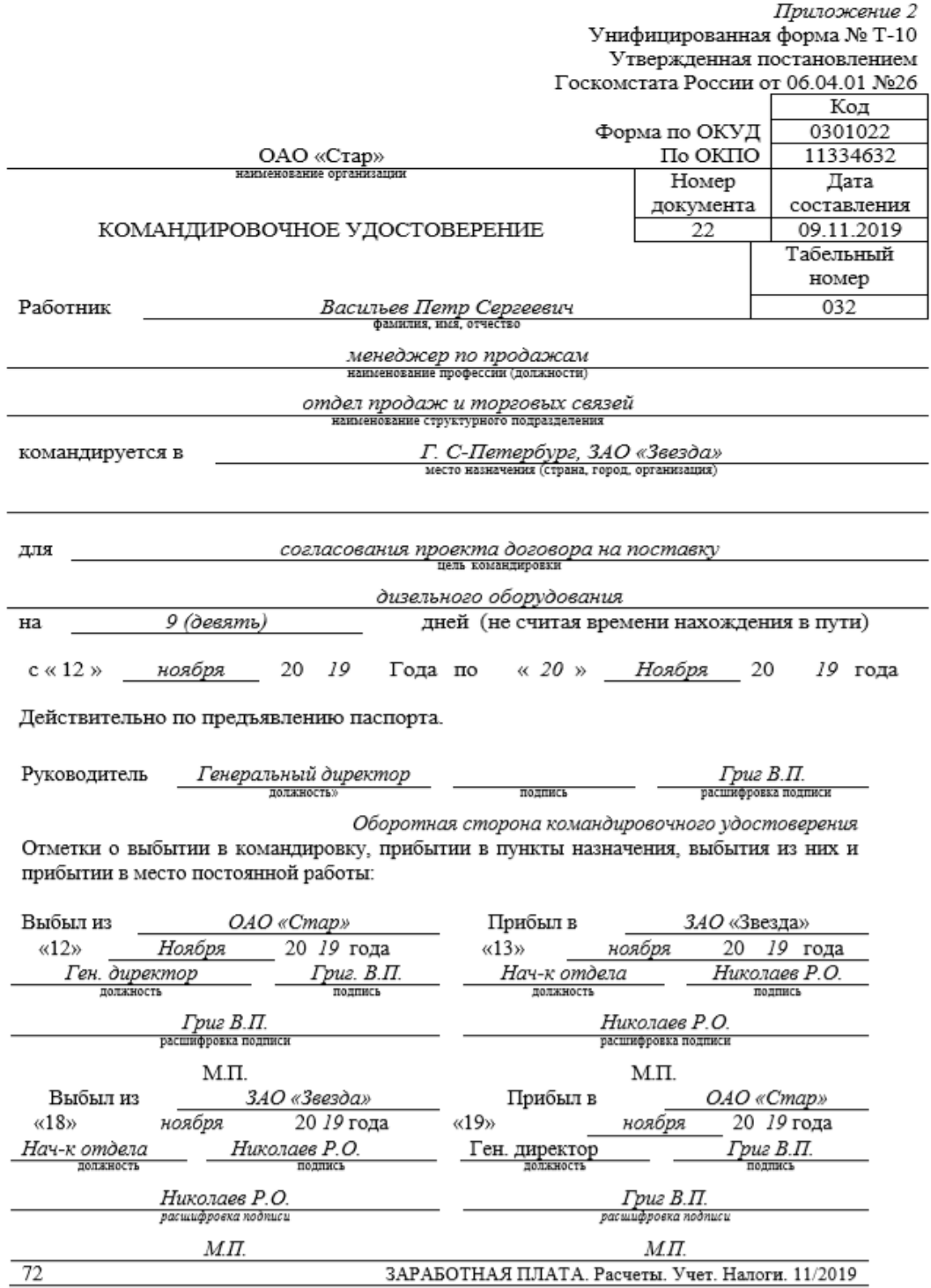

# **Лабораторная работа №6 Схемы**

<span id="page-12-0"></span>**Цель**: научиться создавать схемы и работать с ними.

Создать документ, содержащий схемы, сохранить в своей папке, используя команду *Вставка – Рисунок*, *Вставка – Фигуры* и другие объекты.

ПРИМЕРЗ Нерархическая структура файловой системы

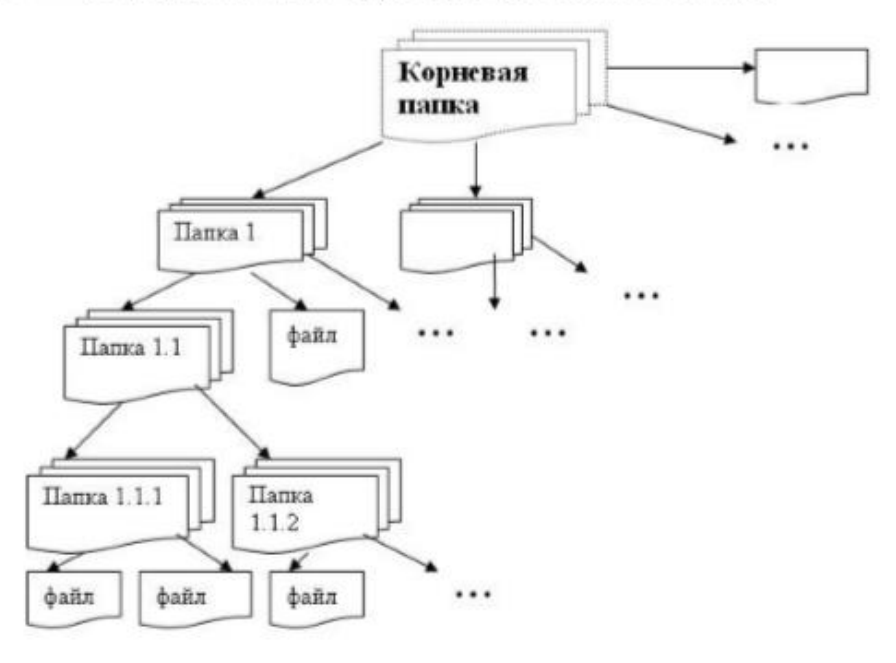

Алгоритм

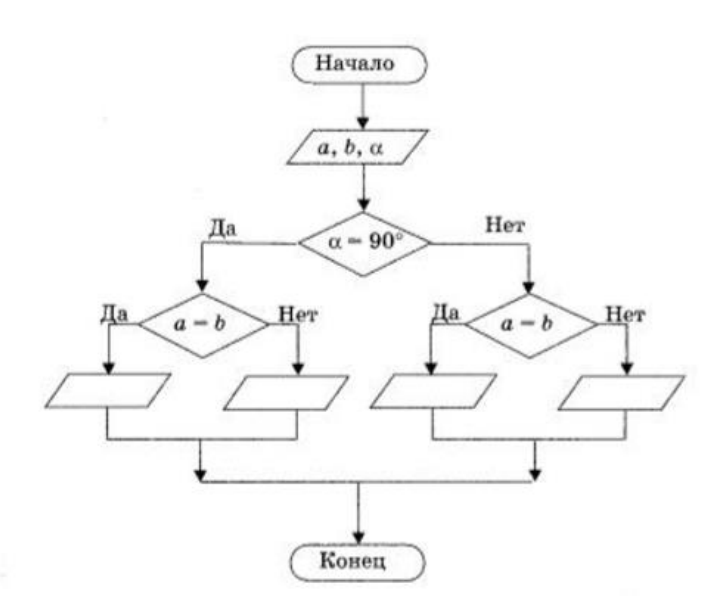

# **Лабораторная работа №7 Вставка объектов**

<span id="page-13-0"></span>**Цель**: научиться осуществлять вставку рисунков, изображений, фигур, элементов СмартАрт

Задание: используя вкладку Вставка, создайте следующий новогодний плакат

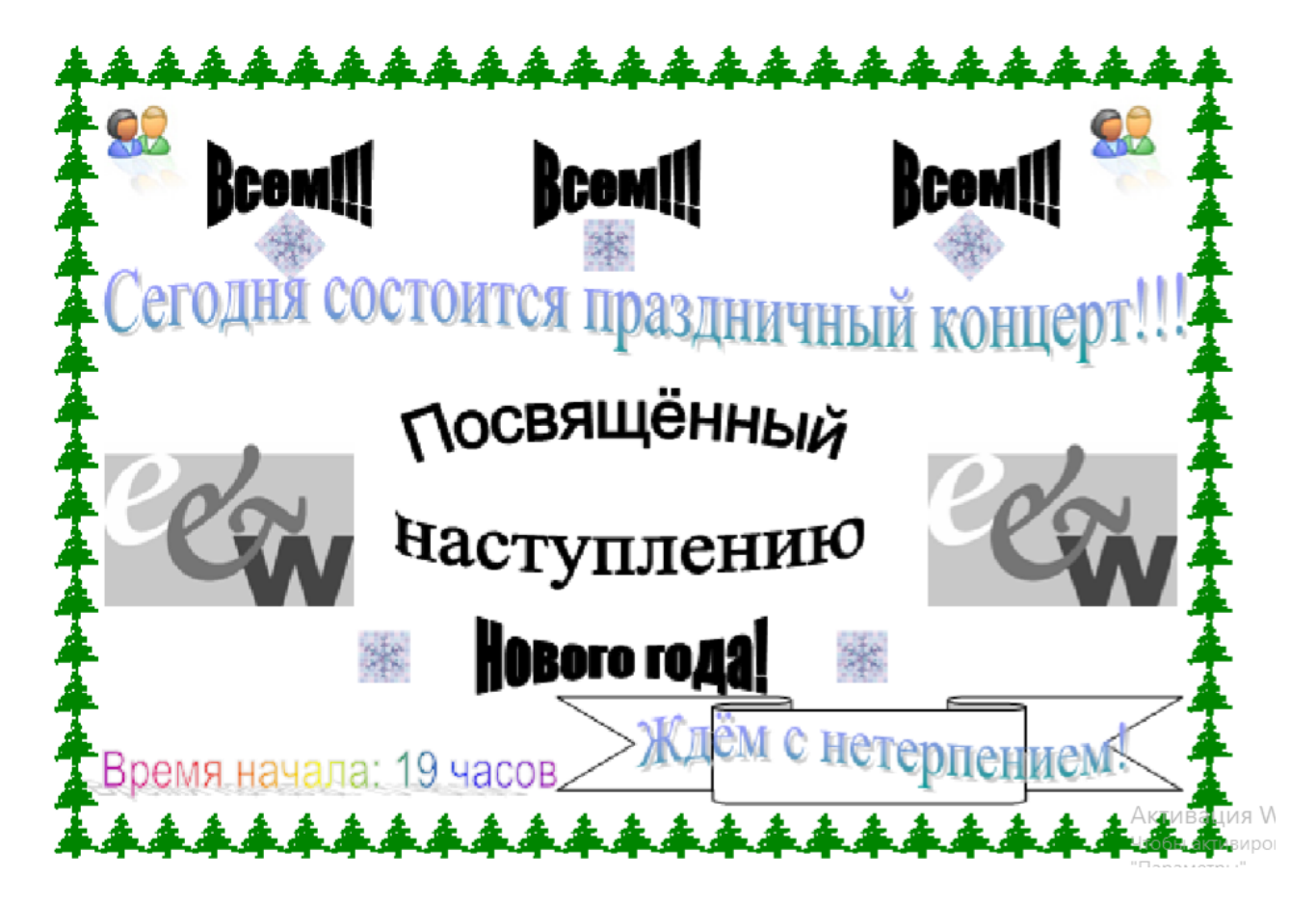

# Лабораторная работа №8 Создание форм, заполняемых в приложении Word

<span id="page-14-0"></span>Цель: научиться создавать в текстовом процессоре электронные формы

При заполнении обычного бланка требуется записать в соответствующих местах текст, проставить в нужных местах крестики, подчеркнуть или зачеркнуть элементы списков и т.п.

Редактор Word позволяет делать электронные формы - аналоги бумажных бланков - и заполнять их непосредственно в окне редактора.

## Задание:

Необходимо создать карточку студента, имеющую следующий вид

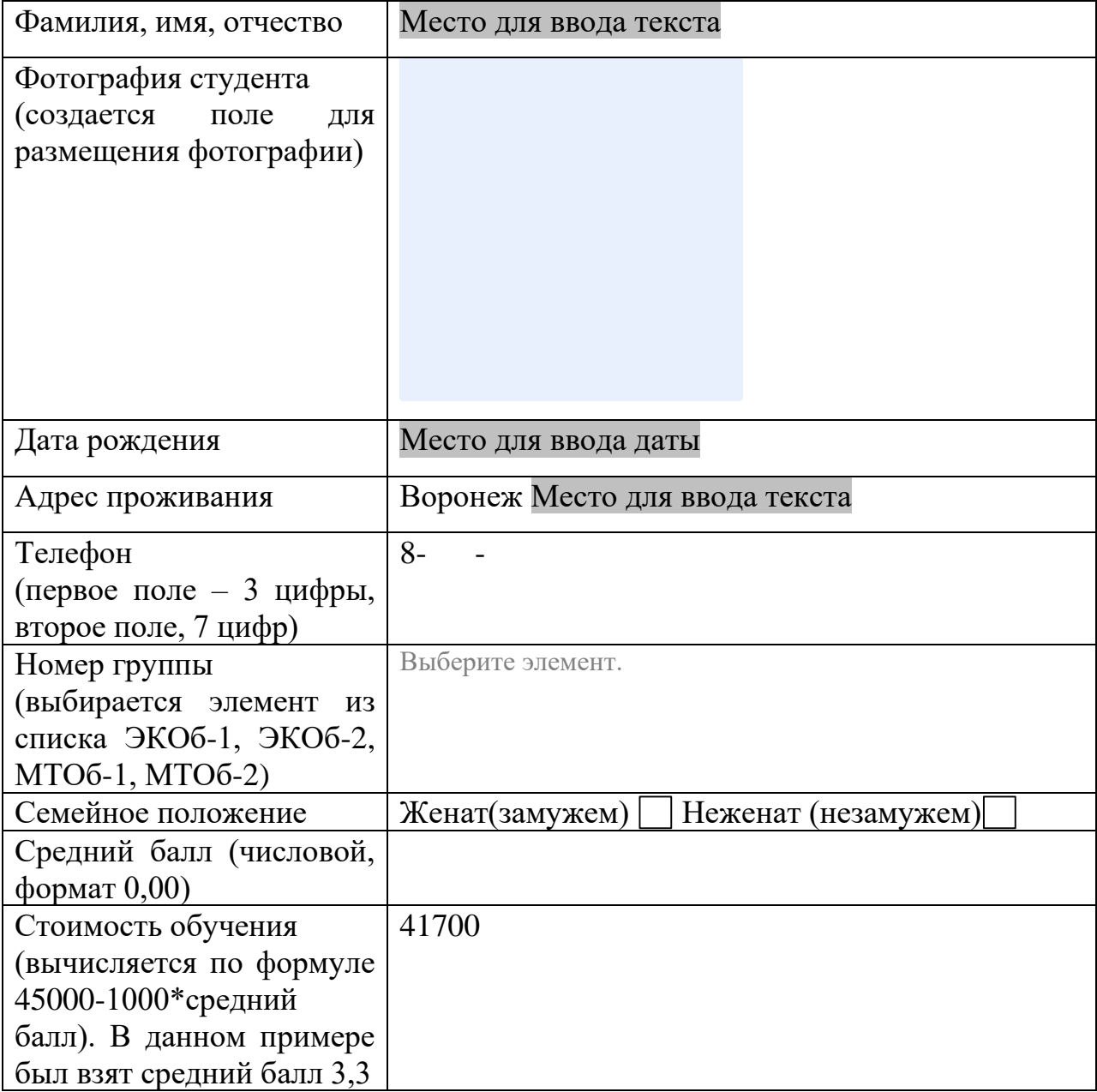

## **Создание формы Шаг 1: настройка приложения Word для создания форм**

1. Нажмите кнопку **Microsoft Office** , а затем выберите пункт **Параметры Word**.

2. Нажмите кнопку **Основные**.

3. Установите флажок **Показывать вкладку «Разработчик» на ленте**, а затем нажмите кнопку **OК**.

ПРИМЕЧАНИЕ. Лента входит как компонент в Пользовательский интерфейс Microsoft Office Fluent.

**Шаг 2: открытие шаблона или документа, на основе которого будет создана форма**

1. Нажмите кнопку **Microsoft Office** , а затем выберите команду **Создать**.

2. В области **Шаблоны**, нажмите **Мои шаблоны**.

3. Дважды щелкните **Обычный**, затем щелкните **Шаблон** или **Документ** в области **Создание**.

4. Нажмите кнопку **Microsoft Office <sup>(23</sup>)**, а затем выберите команду **Сохранить как**.

5. В диалоговом окне **Сохранить как** введите имя нового шаблона или документа, а затем нажмите кнопку **Сохранить**.

**Шаг 3: добавление элементов управления содержимым в форму.**  Создайте форму, создав вначале ее макет (в данном случае таблицу). Добавьте в созданную форму необходимые элементы управления.

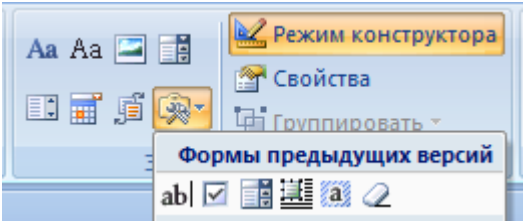

Произведите их настройку, используя пункт меню свойства. При необходимости осуществите добавление в форму пояснительного текста. Пояснительный текст может сделать создаваемую и распространяемую форму более удобной в использовании. Можно изменить пояснительный текст по умолчанию в элементе управления содержимым.

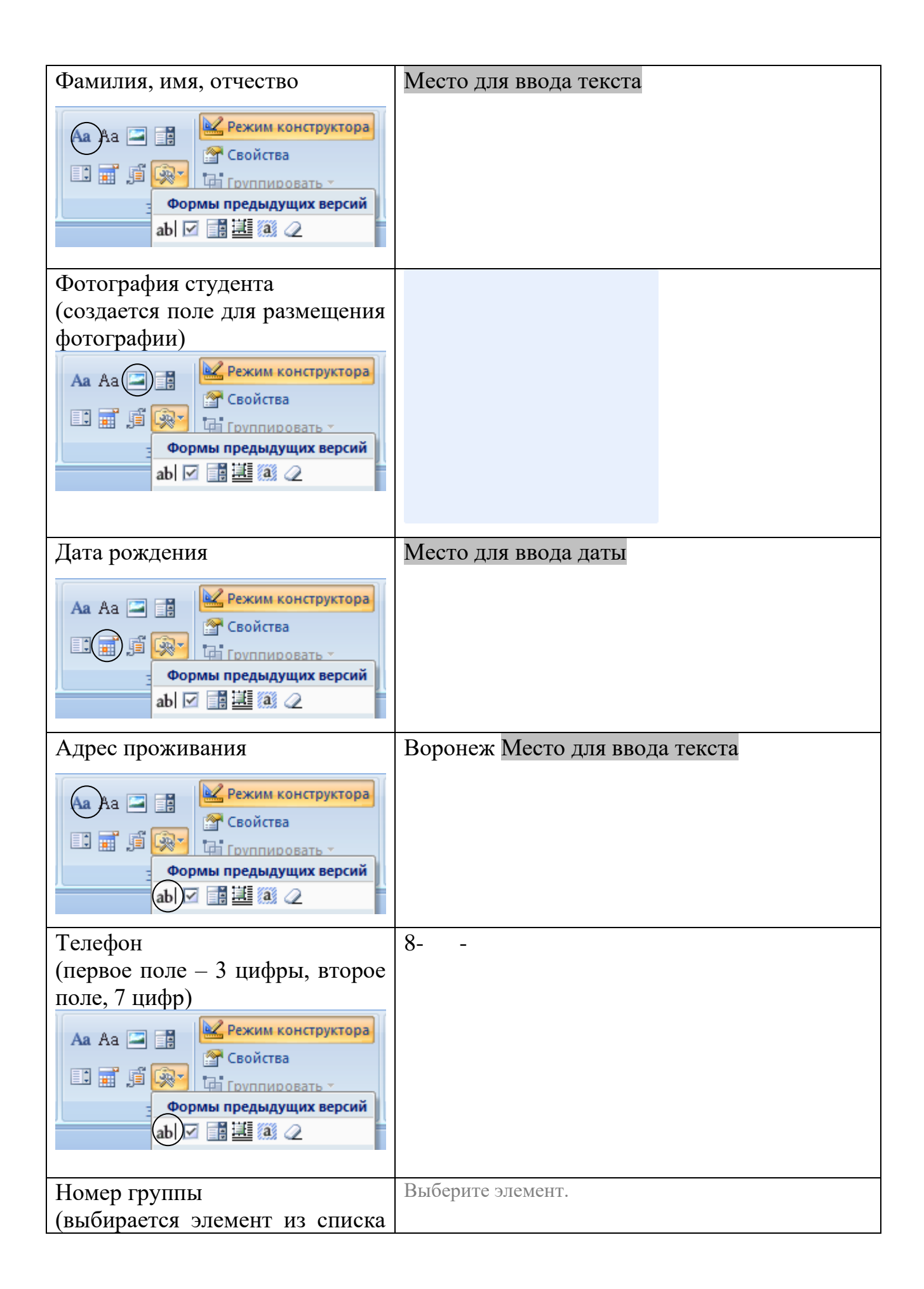

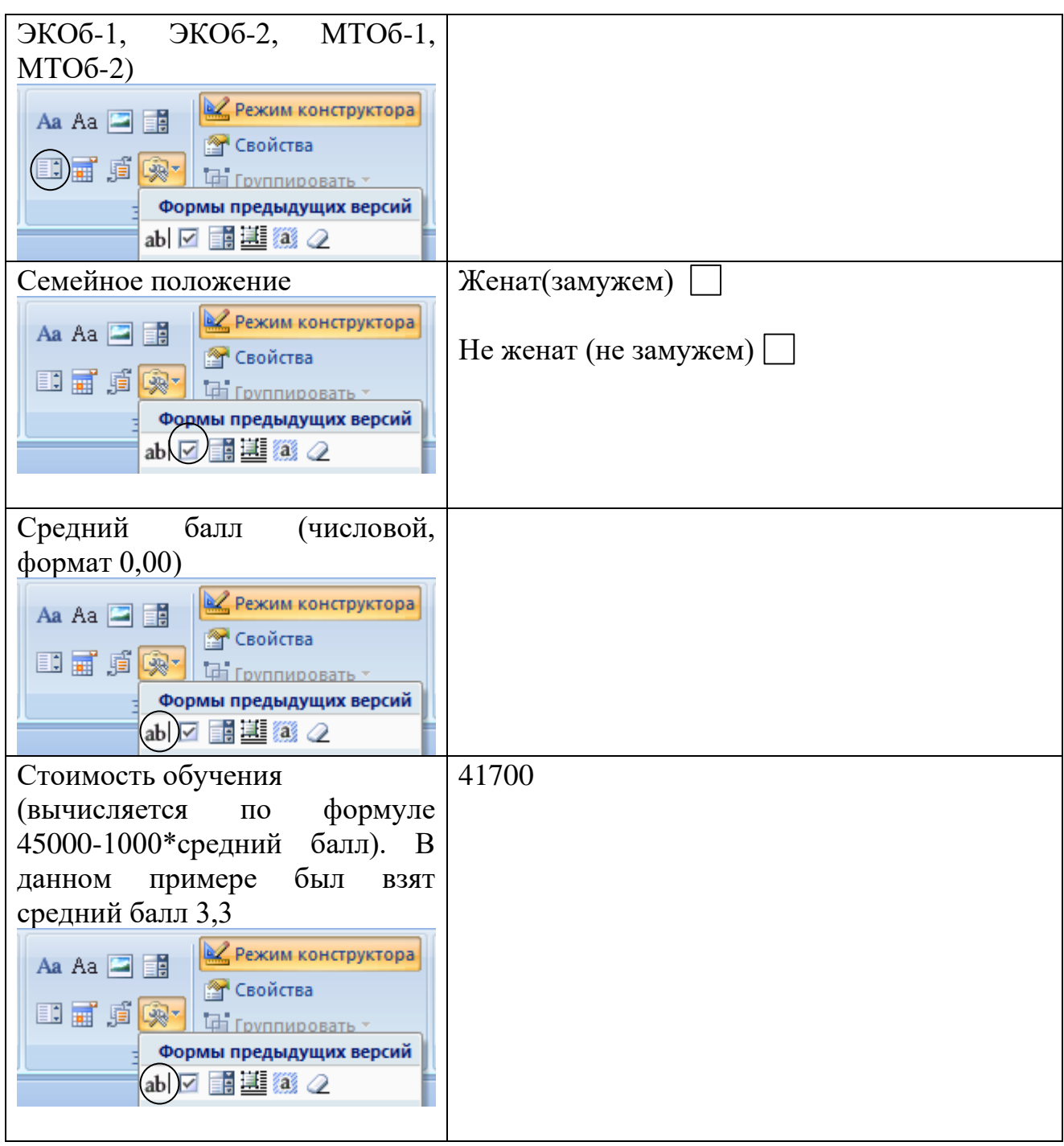

# Лабораторная работа №9 Работа с шаблонами и макросами

<span id="page-18-0"></span>Цель работы; научиться создавать в текстовом процессоре шаблоны и макросы

Выполнение работы

1. Создайте новый документ (создать; мои шаблоны; шаблон; ОК; затем сохраните документ под именем «билет» как шаблон с поддержкой макросов)

2. Установить размер листа: ширина-12, высота -12.

3. Установите поля. 1 см с каждой стороны.

4. Нарисуйте рамку на странице.

5. Введите следующий текст:

Билет №

Предмет

Преподаватель

Задание 1

Задание 2

6. Сохраните документ под именем «билет» как шаблон с поддержкой макросов

7. Создайте макросы следующего вида. Математика - Ctrl-м Информатика - Ctrl-и Физика - Ctrl-ф  $\Pi$ етров – Ctrl- $\Pi$ Сидоров – Ctrl-c Кузнецов - Ctrl-к Как создать макрос: 1) вкладка «Вид»,

- 2) далее «Макросы»,
- 3) «Запись макроса».
- 4) Пишем имя макроса (математика и т.д.);
- 5) в графе «Макрос доступен для» выбираем наш документ;

6) затем нажимаем на кнопку «клавишам» и выбираем нужное сочетание клавиш, далее выбираем "сохранить изменения" в нашем файле;

7) Далее нажимаем «Назначить» и «Закрыть».

8) Пишем в любом месте то, слово которое нам нужно будет вывести нажатием клавиш, которые мы назначили.

9) Затем во вкладке «Макрос» нажимаем «остановить запись»

Макрос готов. Теперь при нажатии на сочетания клавиш в указанном месте будет вставлять та информация, которую мы записали. Такой порядок действий необходимо осуществить для каждого сочетания клавиш.

8.Сохраните файл как шаблон с поддержкой макросов

9. Закройте файл.

10. Создайте новый файл на основании созданного шаблона (выбрать «мои шаблоны», билет, и осуществите заполнение документа, используя созданные макросы (макросы вызываются сочетанием клавиш).

11. Повторите Вашу работу, создав шаблон "билет 1" и назначьте макросы вместо сочетания клавиш кнопкам (запись макроса; в графе «Макрос доступен для» выбираем наш документ назначить макрос кнопке; включаем панель быстрого доступа под лентой; перещелкиваем значок направо; ОК).

12.Сохраните файл как шаблон с поддержкой макросов

13. Закройте файл.

14. Создайте новый файл на основании созданного шаблона (выбрать «мои шаблоны», билет, и осуществите заполнение документа, используя созданные макросы (макросы вызываются нажатием кнопок).

# <span id="page-20-0"></span>**Лабораторная работа №10. Создание составного документа (документа для рассылки)**

**Цель:** освоить технологии автоматического создания документов

#### **Используемы программы:**

*Microsoft Office Word 2007 и выше Microsoft Office Excel 2007и выше Microsoft Office Access 2007и выше*

В случае создания большого количества документов одинакового содержания (серийных документов), различающихся только несколькими словами, например, фамилией адресата, адресом или обращением, текстовый процессор Word позволяет существенно автоматизировать этот процесс. В этом случае основной документ объединяется с источником данных (далее база данных, БД), т.е. проводится процедура слияния и образуется серия одинаковых по содержанию документов.

Для подготовки серийного документа должен быть создан файл с основным документом и файл источника данных.

#### **1. Создание источника данных.**

Зайдите в свою папку. Создайте в программе Microsoft Office Excel на 1-м листе таблицу следующего содержания. Обратите внимание на то, чтобы каждая запись содержалась в одной ячейке. Слияние ячеек категорически запрещено. Заголовки и записи должны содержаться в одной строке (а не так, как приведено ниже. Для этого растяните столбцы).

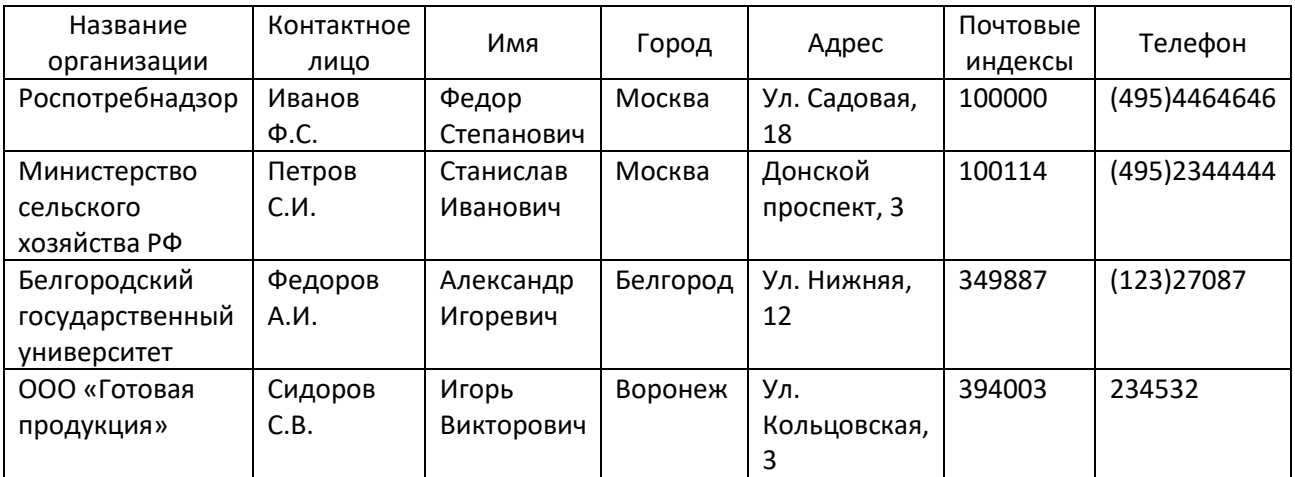

Файл нужно сохранить в своей папке под именем bde.

## **2.Создание базы данных в Microsoft Office Access версии 2007 или выше**

Создаем файл в программе Microsoft Office Access версии 2007 или выше под названием bd и сохраняем его в своей папке): новая база данных, имя файла bd, рядом с именем файла выбираем свою папку и нажимаем кнопку «создать».

Импортируем в файл таблицу из Microsoft Office Excel версии 2007 или выше. Для этого закрываем вначале открывшуюся таблицу, не сохраняя ее, и переходим во вкладку «Внешние данные», Далее «Импорт электронной таблицы Excel». Находим в своей папке файл bde. Ставим галочку на пункте «Импортировать данные источника в новую таблицу в текущей базе данных». Жмем «ОК». Выбираем в открывшемся окне первый лист, если это не произошло автоматически, и нажимаем на кнопку «Далее». Ставим галочку «Первая строка содержит заголовки столбцов» и жмем «Далее». Игнорируем возможность описания полей и нажимаем «Далее». Ставим галочку «не создавать ключ» и жмем «Далее». В строке «Импорт в таблицу» - пишем название нашей таблицы (программ предлагает имя Лист 1, но это можно изменить, и жмем «Готово». На следующей вкладке снимаем все галочки и жмем «Закрыть». Сохраняем файл и закрываем программу.

#### **3.Создание основного документа**

Создаем файл blanc в программе Microsoft Office Word 2007 следующего вида:

**Воронежский государственный технический университет г. Воронеж, Московский проспект, 14** Телефон/факс: 8 (473) 246-40-67, E-mail: pk@vorstu.ru

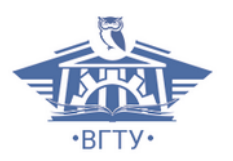

Получатель:

Адрес получателя:

Наименование организации:

Номер телефона получателя:

От кого: Остапенко Александр Григорьевич доктор технических наук, профессор Кафедра систем информационной безопасности

#### Тема письма: **новый программный продукт**

Дата:

Уважаемый

мы хотели бы сообщить Вам о том, что нами создана новая версия программы «Система информационной безопасности учреждения». Новый программный продукт содержит расширенную базу данных, имеет новый интерфейс и позволяет существенно сократить время настроек. К сожалению, новая версия программы не совместима с купленной Вами ранее в 2017 году, поэтому обновление базы данных имеющейся у Вас старой версии программы невозможно. В случае Вашей заинтересованности мы готовы выслать Вам подобное описание новой версии, демонстрационную версию и наше предложение по стоимости нового программного пакета.

С уважением. Проф., д.т.н. Остапенко А.Г.

## **4. Слияние.**

В файле blanc переходим во вкладку «Рассылки», открываем список в кнопке «Начать слияние», далее выбираем «Письма». Открываем список в кнопке «Выбрать получателей» и далее «Использовать существующий список» и выбираем наш файл bd. Далее устанавливаем курсор на 1 строку ниже пункта: Получатель: и нажимаем нижнюю стрелочку у «Вставить поле слияния», затем выбираем нужное поле и размещаем его в нужном месте, и так далее со всеми остальными пунктами согласно приводимому ниже образцу. При необходимости форматирования поля (жирный шрифт, подчеркивание и т.п.) выделите имя поля и примените к нему соответствующий инструмент. Введите дату через вкладку Вставка. Затем жмем «Просмотр результатов» и видим что у нас получилось. «Стрелочками» (справа от «просмотр результатов») можно смотреть остальные результаты.

При последующим открытии файла blanc нужно нажать ответить на задаваемый вопрос утвердительно.

**Воронежский государственный технический университет**

**г. Воронеж, Московский проспект, 14** Телефон/факс: 8 (473) 246-40-67, E-mail: pk@vorstu.ru

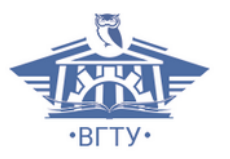

Получатель: *Иванов Ф.С.*

Адрес получателя: 100000 Москва, ул. Садовая, 18

Наименование организации: Роспотребнадзор

Номер телефона получателя: *(495) 4464646*

От кого: Остапенко Александр Григорьевич доктор технических наук, профессор Кафедра систем информационной безопасности

Тема письма: **новый программный продукт**

Дата: 01.04.2020

Уважаемый *Федор Степанович*

мы хотели бы сообщить Вам о том, что нами создана новая версия программы «Система информационной безопасности учреждения». Новый программный продукт содержит расширенную базу данных, имеет новый интерфейс и позволяет существенно сократить время настроек. К сожалению, новая версия программы не совместима с купленной Вами ранее в 2017 году, поэтому обновление базы данных имеющейся у Вас старой версии программы невозможно. В случае Вашей заинтересованности мы готовы выслать Вам подобное описание новой версии, демонстрационную версию и наше предложение по стоимости нового программного пакета.

С уважением. Проф., д.т.н. Остапенко А.Г.

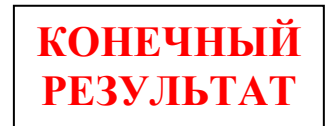

## **Лабораторная работа №11 Создание комплексных документов (итоговое занятие)**

<span id="page-25-0"></span>Цель: используя полученные навыки, необходимо осуществить создание следующего комплексного документа

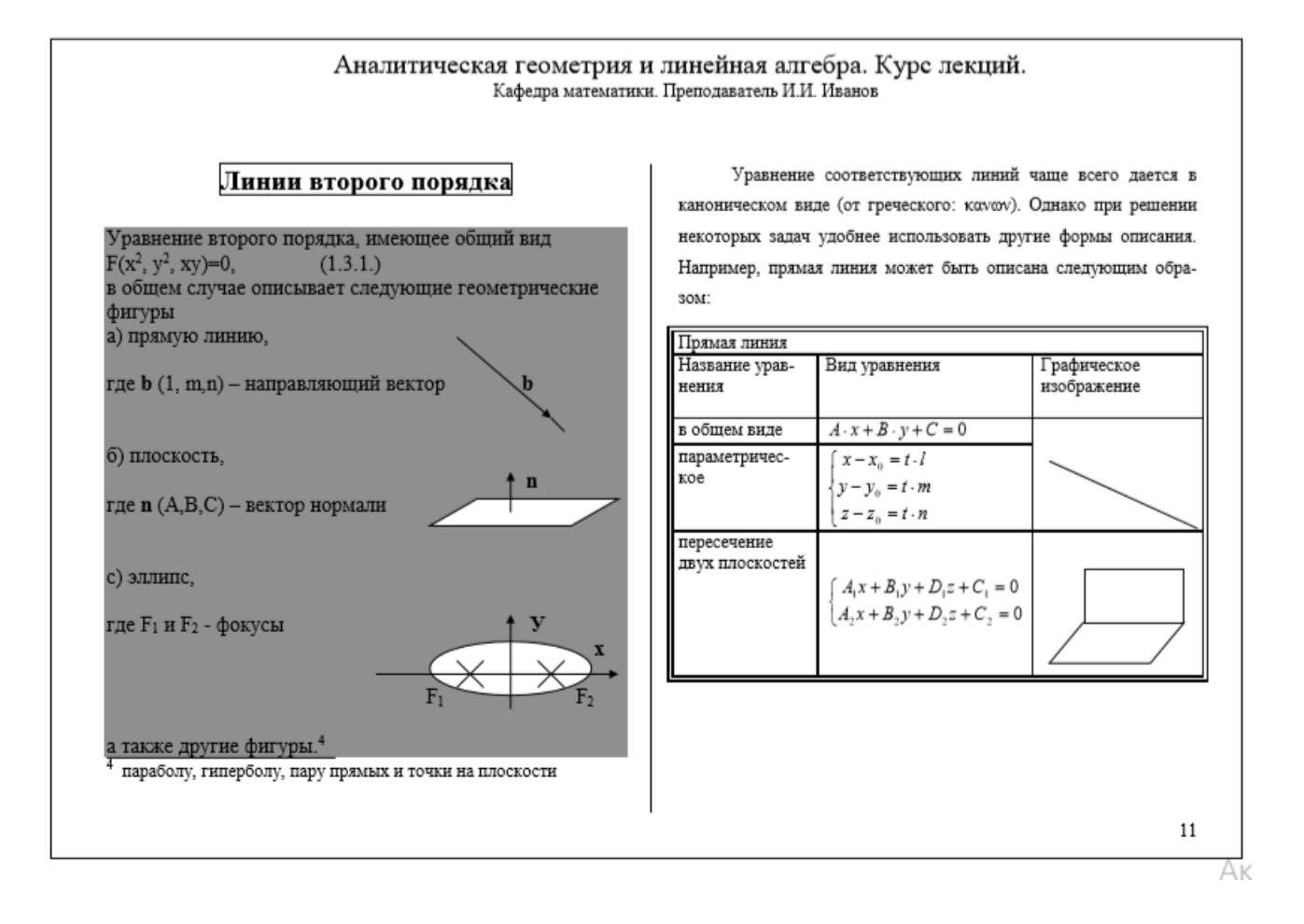

#### <span id="page-26-1"></span><span id="page-26-0"></span>Обработка данных средствами электронных таблиц Microsoft Excel

### Лабораторная работа №1 Решение системы линейных уравнений методом Гаусса

расчетными возможностями табличного Цель: Ознакомление с процессора

#### Теоретические положения.

Система линейных алгебраических уравнений n-го порядка имеет следующий вид:

$$
\begin{cases}\na_{11}x_1 + a_{12}x_2 + \dots + a_{1n}x_n = b_1 \\
a_{21}x_1 + a_{22}x_2 + \dots + a_{2n}x_n = b_2 \\
\vdots \\
a_{n1}x_1 + a_{n2}x_2 + \dots + a_{nn}x_n = b_n\n\end{cases} (*)
$$

где  $a_{11}, a_{12}, \ldots a_{nn}$  – коэффициенты перед неизвестными,

 $b_1, b_2,...b_n$  – свободные члены,

 $x_1, x_2,...x_n$  – неизвестные величины, которые необходимо будет

рассчитать.

Если число уравнений, равно числу неизвестных, то можно предположить, что данная система уравнений будет иметь единственное системы линейных алгебраических уравнений методом решение. Решение Гаусса основано на преобразовании исходной системы к треугольному (\*\*), а затем к диагональному виду. Для этого, принимая в (\*) коэффициент  $a_{11}$  в качестве ведущего, осуществляем деление первой строки на этот коэффициент, умножаем ее на коэффициент  $a_{21}$  и вычитаем полученный результат из второй строки. Очевидно, что в результате этой операции коэффициент а<sub>11</sub> будет равен 1, а  $a_{21}$  - нулю. Повторяя эту операцию, добиваемся, чтобы все остальные коэффициенты в первом столбце оказались бы равными нулю, т.е.  $a_{31} = 0,..., a_{n1} = 0$ . Аналогично, принимая  $a_{22}$  в качестве ведущего, добиваемся нулей в нижележащих строках во втором столбце и т.д., пока в нижней строке уравнение  $a_{nn}x_n = b_n$ , откуда получаем значение неизвестной не останется  $x_n = b_n / a_{nn}$  и новое  $a_{nn} = 1$  (если в результате выше названных операций будет получена строка, где все коэффициенты а равны нулю, а свободный член b не равен нулю, то система будет противоречивой; а если все коэффициенты а равны нулю и b равен нулю, то система будет иметь бесконечное количество решений).

$$
\begin{cases}\n a_{11}x_1 + a_{12}x_2 + \dots + a_{1n}x_n = b_1 \\
 a_{22}x_2 + \dots + a_{2n}x_n = b_2 \\
 \dots \\
 a_{nn}x_n = b_n\n\end{cases}
$$

Полученная система (\*\*) решается обратным ходом, т.е. путем получения нулей в вышележащей строке в соответствующем столбце за счет строки, содержащей только один ненулевой, равный единице коэффициент (в качестве первого шага в последнем столбце коэффициентов за счет последней строки). Операции выполняются до тех пор, пока в каждой из строк не останется только один, ненулевой, равный 1 коэффициент (диагональная матрица). Значения свободных членов будут равны при этом значению соответствующих неизвестных.

#### Порядок выполнения работы:

Необходимо решить следующую систему линейных алгебраических уравнений:

 $\left[2x_1 - 3x_2 + x_3 - 5x_4\right] = 4$  $x_1 + 3x_2 - x_3 + 2x_4 = 6$ <br>  $-x_1 - 2x_2 + 2x_3 - 2x_4 = 2$ <br>  $4x_1 + x_2 + 2x_3 + 1x_4 = -2$ 

Введите данные в табличный процессор Excel в качестве матрицы, реализуйте алгоритм метода Гаусса и приведите матрицу к диагональному виду. Опираясь на крайний правый столбец, найдите значения неизвестных. Осуществите проверку решения на примере первого уравнения.

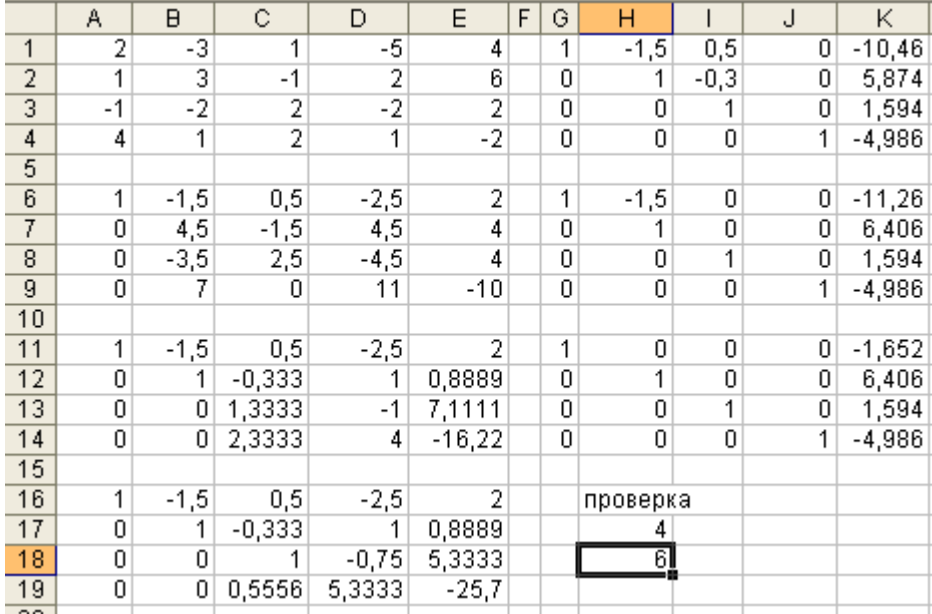

# Реализация в виде формул

<span id="page-28-0"></span>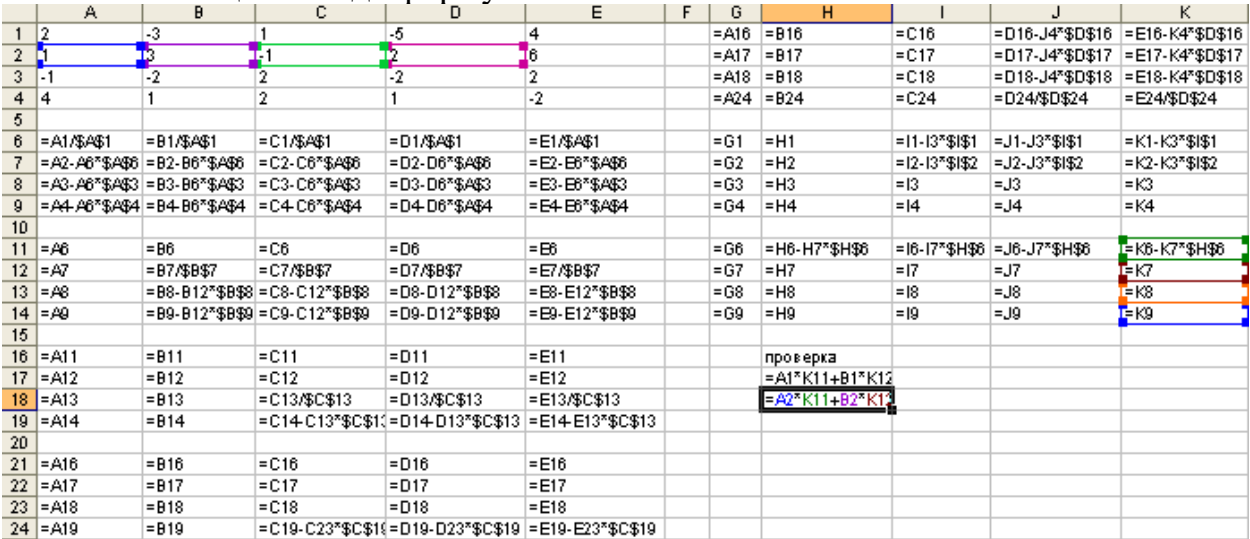

# **Лабораторная работа №2 Проведение самостоятельных расчетов в табличном процессоре**

Цель: приобретение навыков построения и форматирования таблиц, выполнение вычислений в таблицах**.**

## **Самостоятельное написание формул**

Создайте таблицу, в которой требуется найти цену на складе, темп прироста цены, скидки на товары (не забывайте правила написаний формул в Excel, в том числе, использование скобок, см. материал лекции). Формулы для расчета темпа прироста найдите в Интернете самостоятельно.

<span id="page-29-0"></span>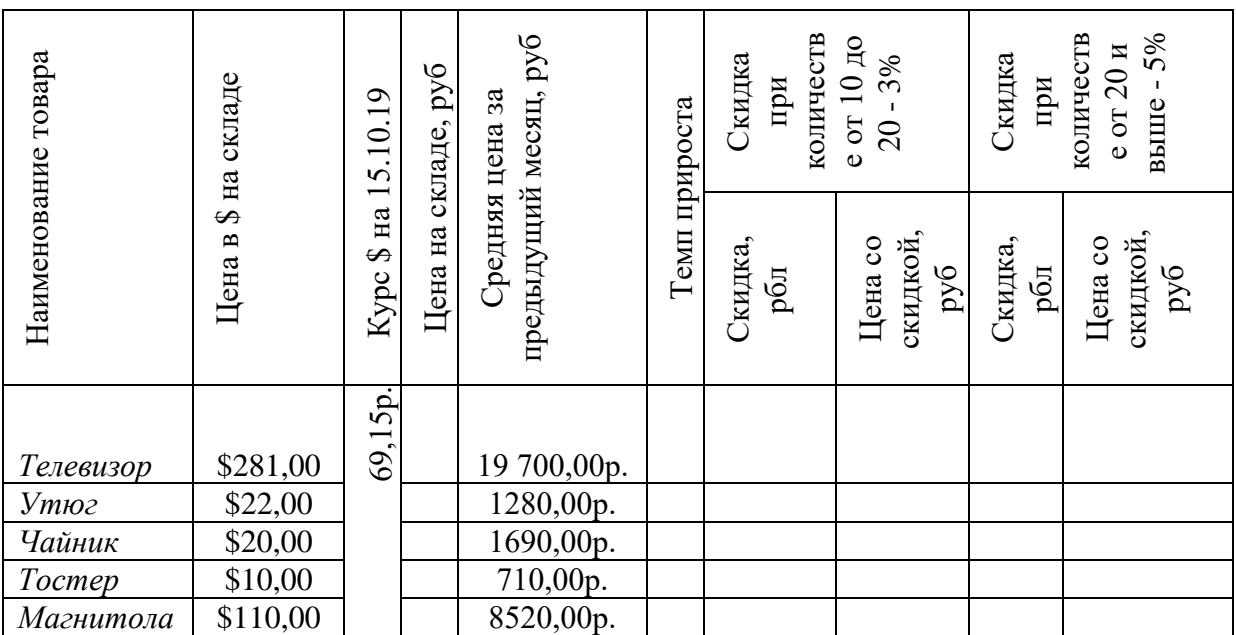

## **Лабораторная работа №3 Работа с несколькими рабочими листами**

Цель: приобретение навыков по работе с несколькими листами табличного процессора

1. Создайте файл с именем «Продажа».

2. Назовите *Лист 1* – «*Товар на складе*», *Лист 2* – «*Продано*», *Лист 3* – «*Остаток*».

3. Введите данные таблиц 1-3 и произведите необходимые вычисления, используя ссылки на соответствующий лист.

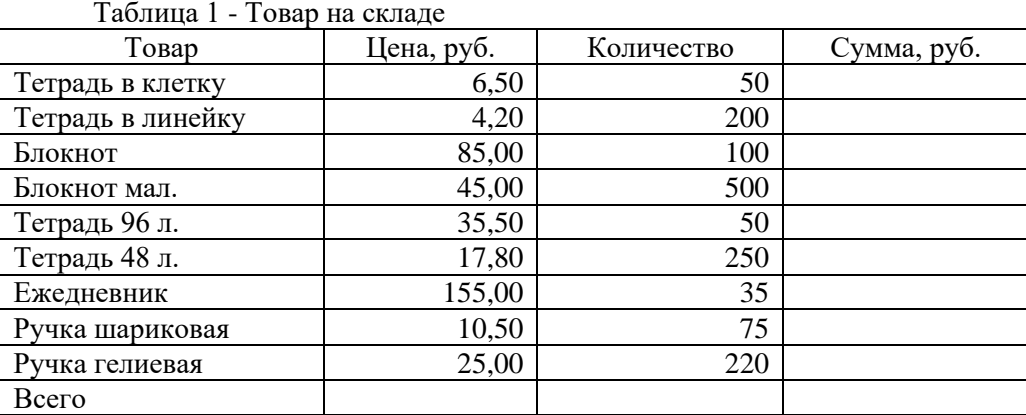

Таблица 2 - Продано

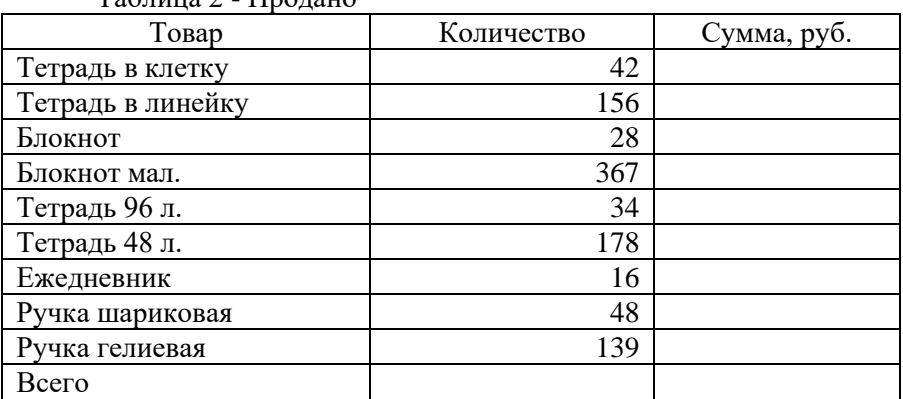

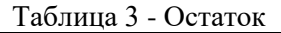

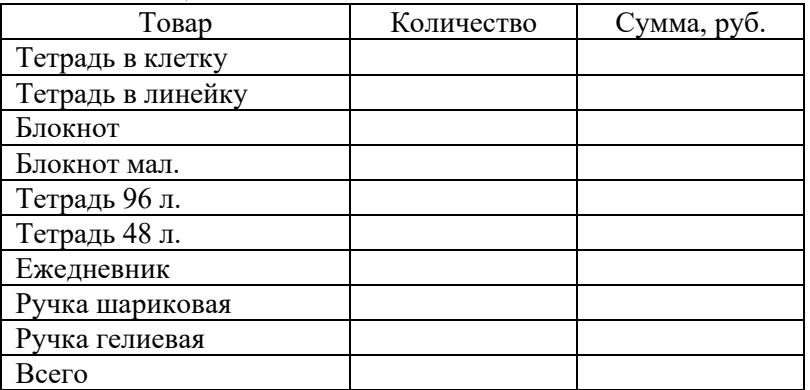

## **Лабораторная работа №4 Построение диаграмм**

<span id="page-31-0"></span>Цель: Научиться осуществлять построение диаграмм в табличном процессоре

Рассмотрим вначале пример построения диаграмм создаем таблицу с данными.

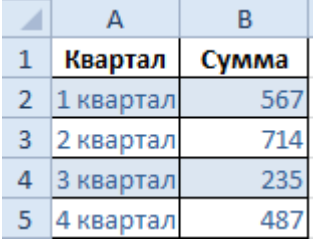

Выделяем область значений A1:B5, которые необходимо презентовать в виде диаграммы. На вкладке «Вставка» выбираем тип диаграммы.

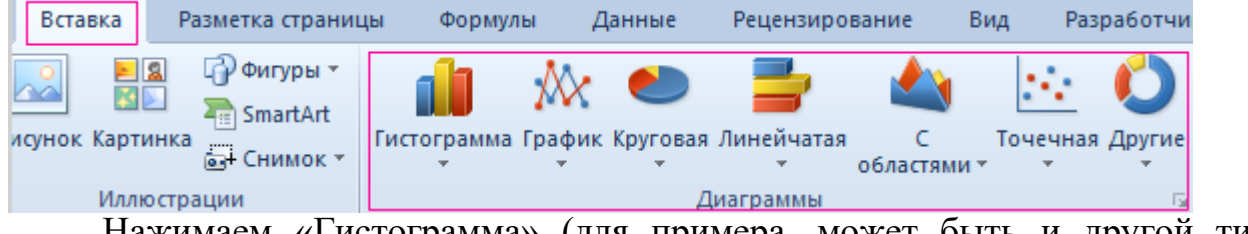

Нажимаем «Гистограмма» (для примера, может быть и другой тип). Выбираем из предложенных вариантов гистограмм.

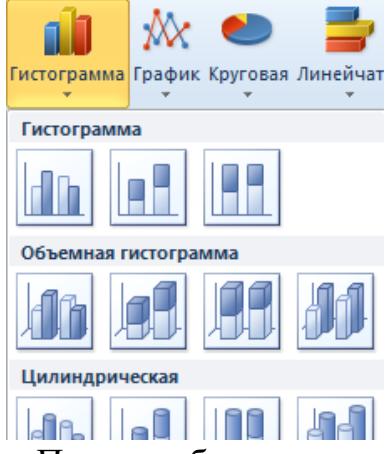

После выбора определенного вида гистограммы автоматически получаем результат.

Такой вариант нас не совсем устраивает – внесем изменения. Дважды щелкаем по названию гистограммы – вводим «Итоговые суммы».

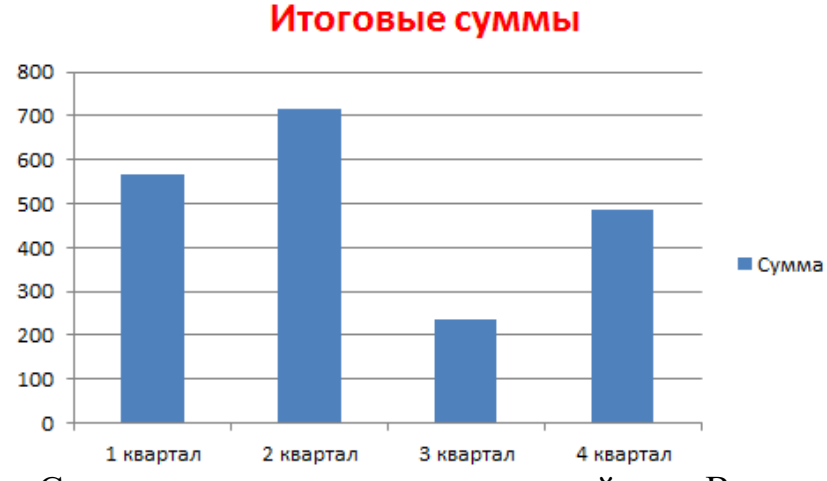

Сделаем подпись для вертикальной оси. Вкладка «Макет» - «Подписи» - «Названия осей». Выбираем вертикальную ось и вид названия для нее.

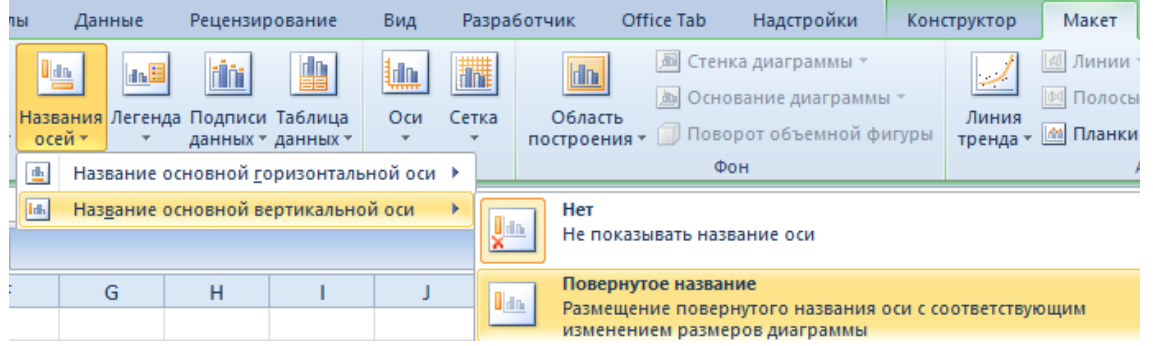

Вводим «Сумма». Конкретизируем суммы, подписав столбики показателей. На вкладке «Макет» выбираем «Подписи данных» и место их размещения.

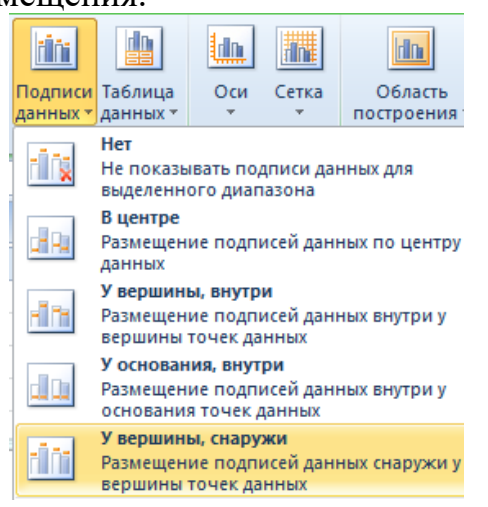

Уберем легенду (запись справа). Для нашего примера она не нужна, т.к. мало данных. Выделяем ее и жмем клавишу DELETE. Изменим цвет и стиль.

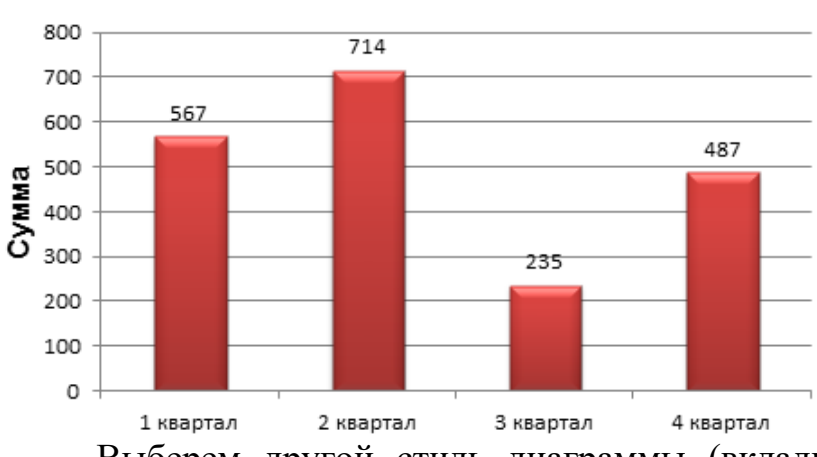

Итоговые суммы

Выберем другой стиль диаграммы (вкладка «Конструктор» - «Стили диаграмм»).

Задание: Самостоятельно осуществите построение следующих диаграмм

## **1. Гистограмма**

В таблице приведены данные о потреблении сельскохозяйственной продукции за 2011 и 2012 год в зависимости от сезонного спроса на нее. Построить график отражающий сезонность спроса на с/х продукцию.

### **Таблица №1**

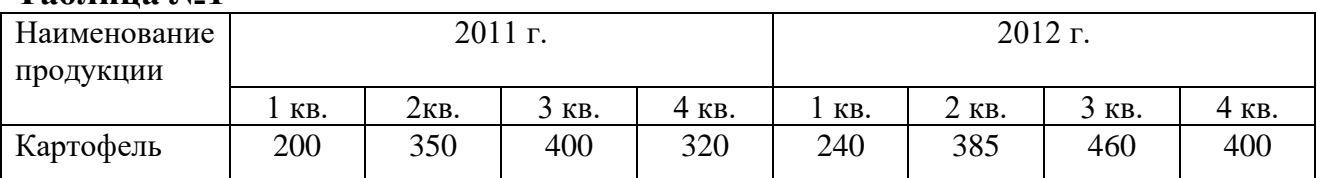

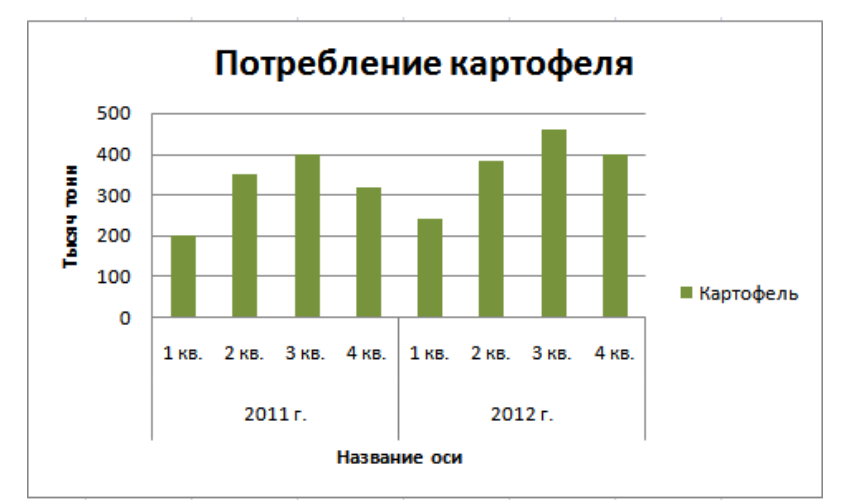

## **2. Линейчатая**

В таблице приведены данные о имеющихся издержках обращения за 2011 и 2012 год, которые возникли в процессе купли продажи данной продукции.

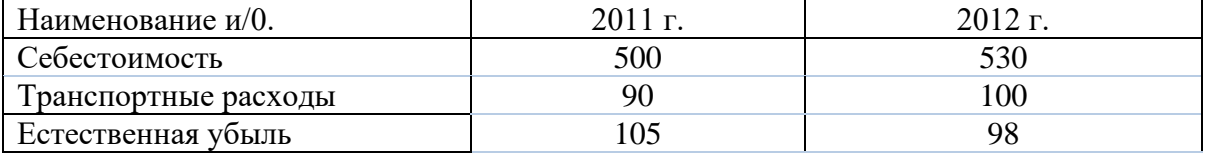

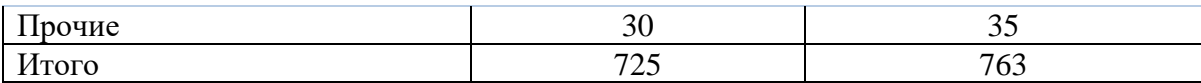

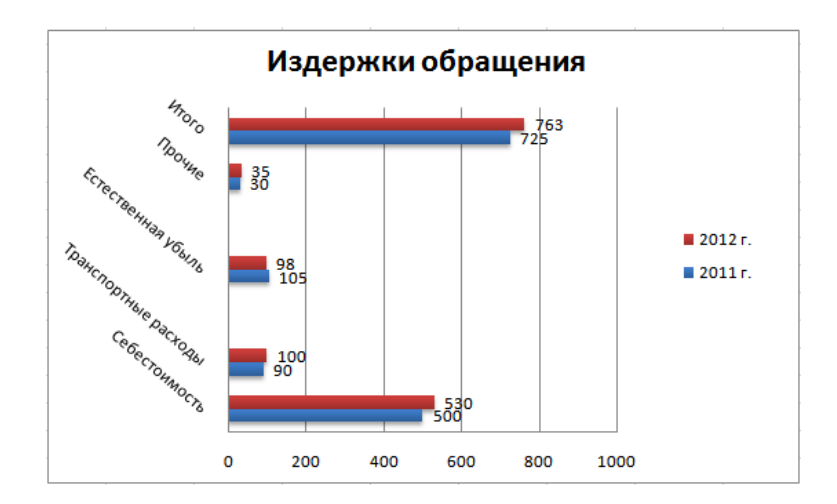

## **3. Круговая**

В наличии имеются данные о процентном соотношении полученной прибыли и издержек обращений.

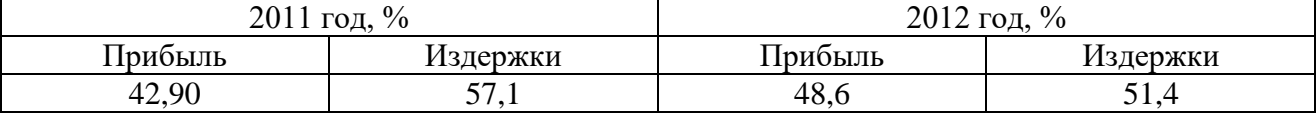

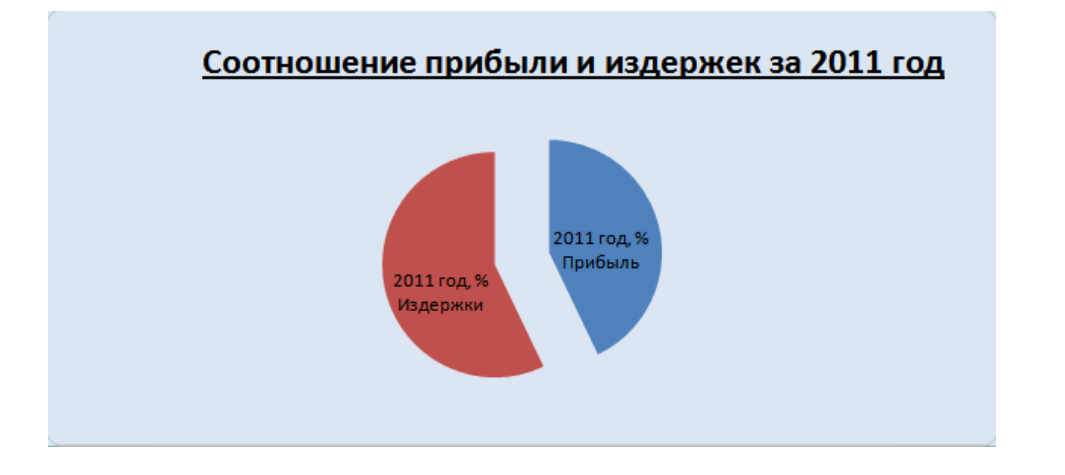

## **4. Линейчатая с накоплением**

Постройте сравнительную гистограмму распределения мужчин и женщин по возрастным группам в соответствии с прилагаемой таблицей.

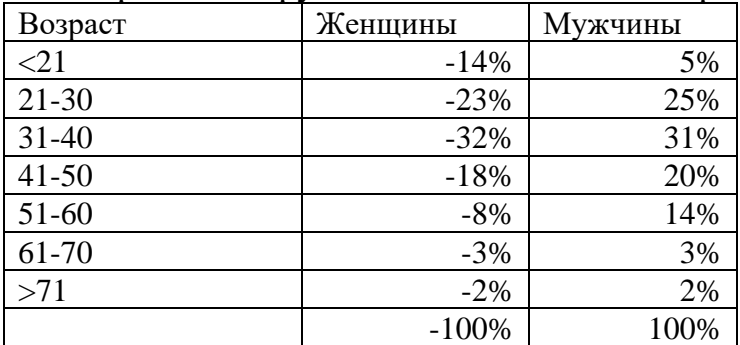

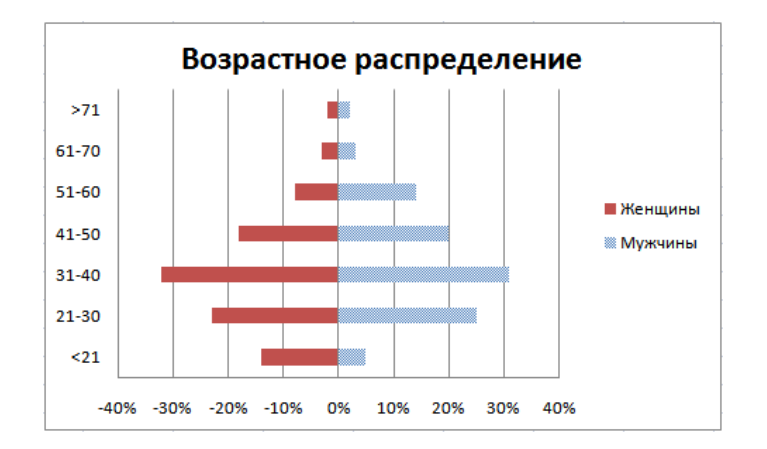

### **5. Построение пузырьковой диаграммы**

Постройте пузырьковую диаграмму, характеризующую зависимость суммы продаж товара от затрат на его рекламу в течение 12 месяцев по данным приведенной таблицы.

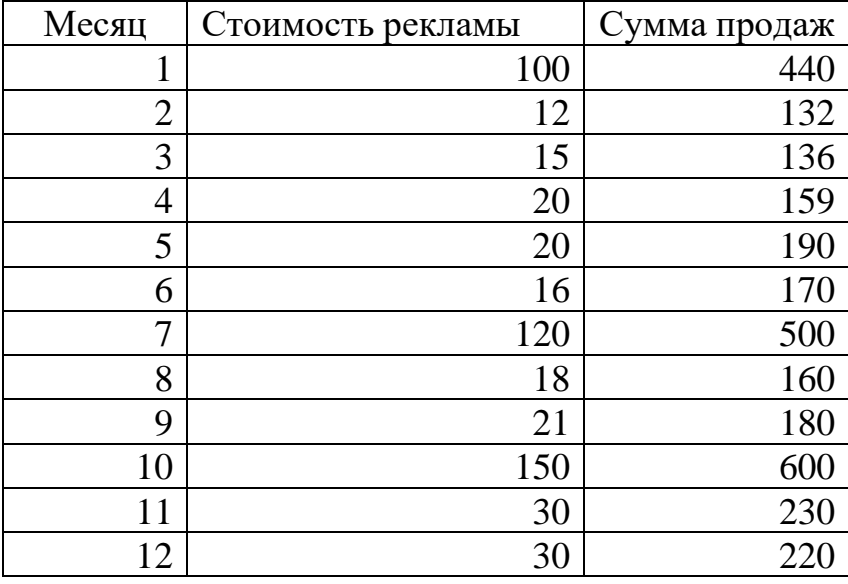

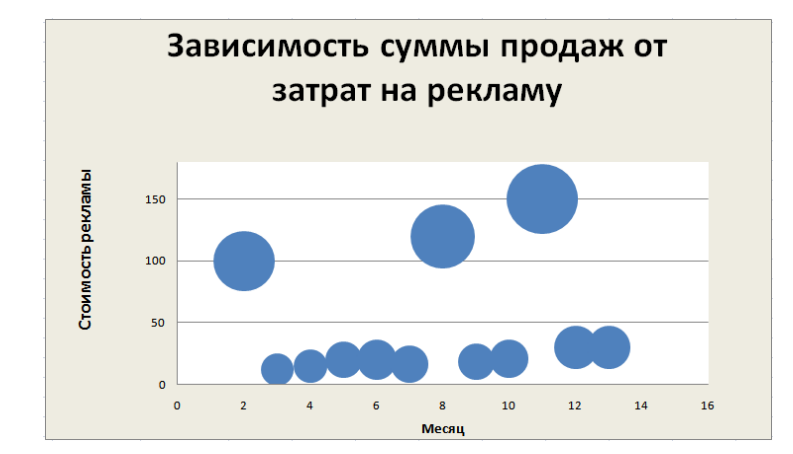

# **6. Точечная**

Постройте график, характеризующий зависимость суммы продаж товара от затрат на его рекламу в течение 12 месяцев по данным приведенной выше таблицы.

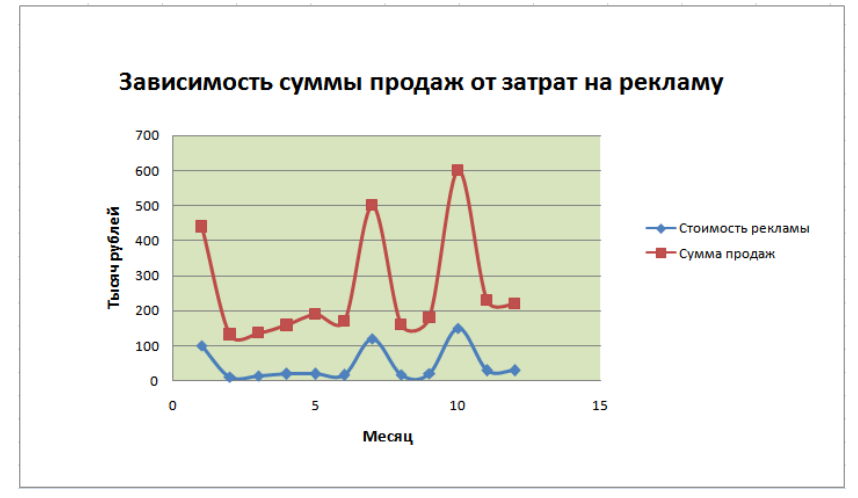

# **7. График**

На основании таблицы постройте графики, выбирая расположение данных по строкам и по столбцам.

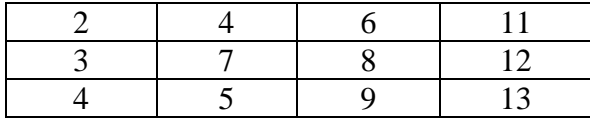

<span id="page-36-0"></span>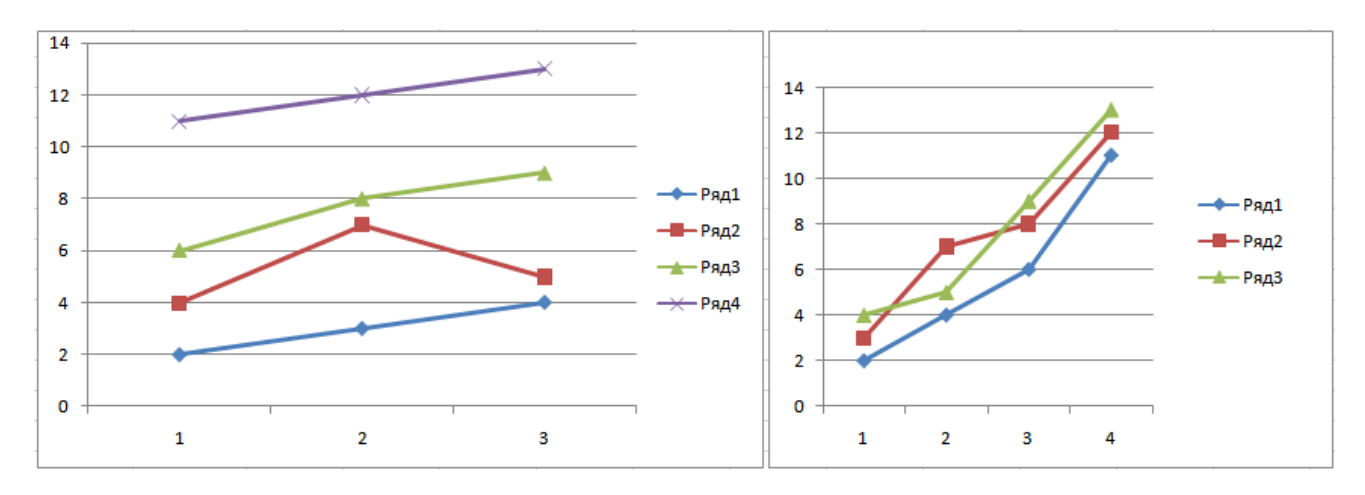

## Лабораторная работа №5.

Построение графиков функций в Excel. Графический метод нахождения корней уравнения

Цель: научиться осуществлять масштабирование диаграмм

#### Теоретические положения.

Многие научные и инженерные задачи сводятся к решению нелинейных уравнений одной переменной, не имеющих прямого алгоритма решения. В процессе приближенного отыскания корней такого нелинейного уравнения выделяют два этапа: отделение корня и уточнение корня. Под отделением корня понимают нахождение некоторого промежутка на оси абсцисс, содержащего только один корень решения. Очевидно, что если функция на данном промежутке непрерывна и содержит на нем только один корень, то на концах промежутка эта функция принимает значения разного знака. После отделения промежутков, содержащих по одному корню, начинается процесс нахождения корней. Если уравнение не имеет прямого алгоритма решения, то нахождение корня может осуществляться в рамках одного из итерационных методов, представляющих собой последовательное приближение к истинному значению корня. При этом, как правило, точное решение никогда не достигается, а число итераций, необходимых для достижения необходимой точности решения, заранее неизвестно. Примеры итерационных методов (метод половинного деления, метод золотого сечения, метод простой итерации, метод Ньютона, метод секущих, метод парабол) будут рассмотрены ниже. Однако табличный процессор Excel также позволяет найти необходимое решение с нужной точностью, не используя итерационные методы. Как уже было сказано выше, многие численные методы возникли на основании требования создания модели с минимальным числом вычислительных операций. В настоящее время при решении значительного круга задач число операций не играет существенной роли, что обусловлено воистину гигантскими мощностями вычислительной техники. Тем самым актуальными становятся решений методы, направленные не на минимизацию числа операций, а на простоту компьютерной реализации.

Идея, лежащая в основе графического метода нахождения корней нелинейного уравнения, абсолютно проста: в табличном процессоре Excel строится график соответствующей функции с относительно большим шагом, затем отделяются промежутки, содержащие один корень, после чего на каждом промежутке осуществляется построение функции с более мелким шагом, определяющимся заданной точностью решения. Само решение может быть найдено на основании графического построения. К преимуществам данного метода, среди прочего, относится отсутствие каких-либо ограничений на вид нелинейной функции (так, например, метод простой итерации имеет достаточно жесткое условие сходимости).

#### Порядок выполнения работы.

Необходимо найти корни следующего уравнения

$$
y = 2x^3 - 7x^2 + 4x + 2
$$

с точностью до одной тысячной. Очевидно, что, поскольку речь идет об уравнении третьего порядка, можно предположить существование трех действительных корней. Простой анализ функции показывает, что в связи с доминирующим влиянием кубического члена при больших по модулю значениях х корни могут располагаться только вблизи нуля. В качестве первого шага решения введем в ячейку А1 значение -10 и осуществим перетягивание значения вниз на 20 строчек с нажатой правой клавишей мыши. Выбрав после перетягивания пункт «Прогрессия» с шагом единица в контекстном меню, получим необходимые для расчетов значения аргумента. Запишем теперь расчетную функцию в ячейку В1, осуществим ее обычное перетягивание и построим график функции (диаграмма, точечная).

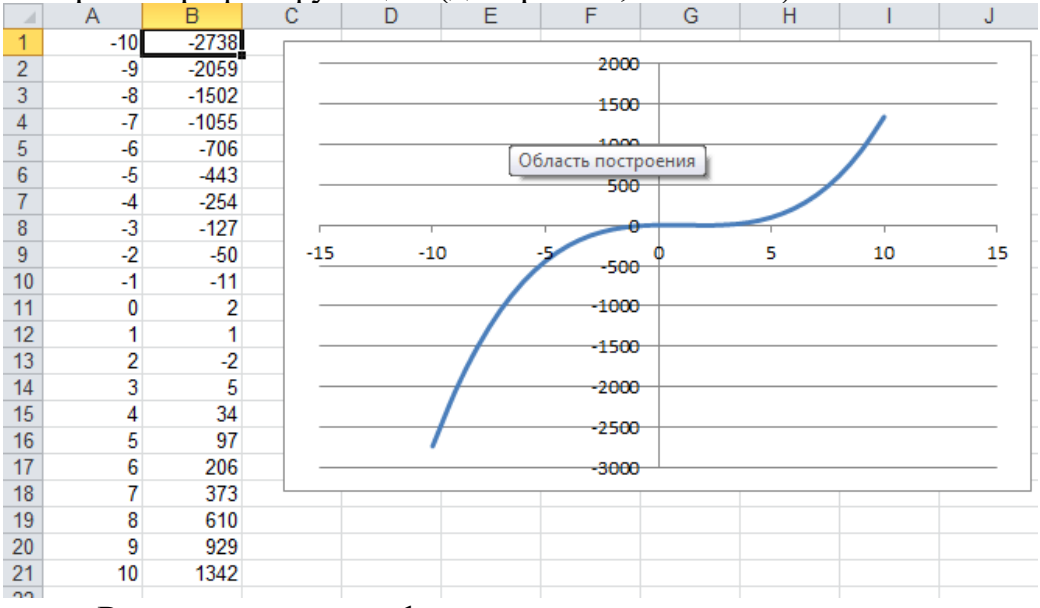

Реализация в виде формул

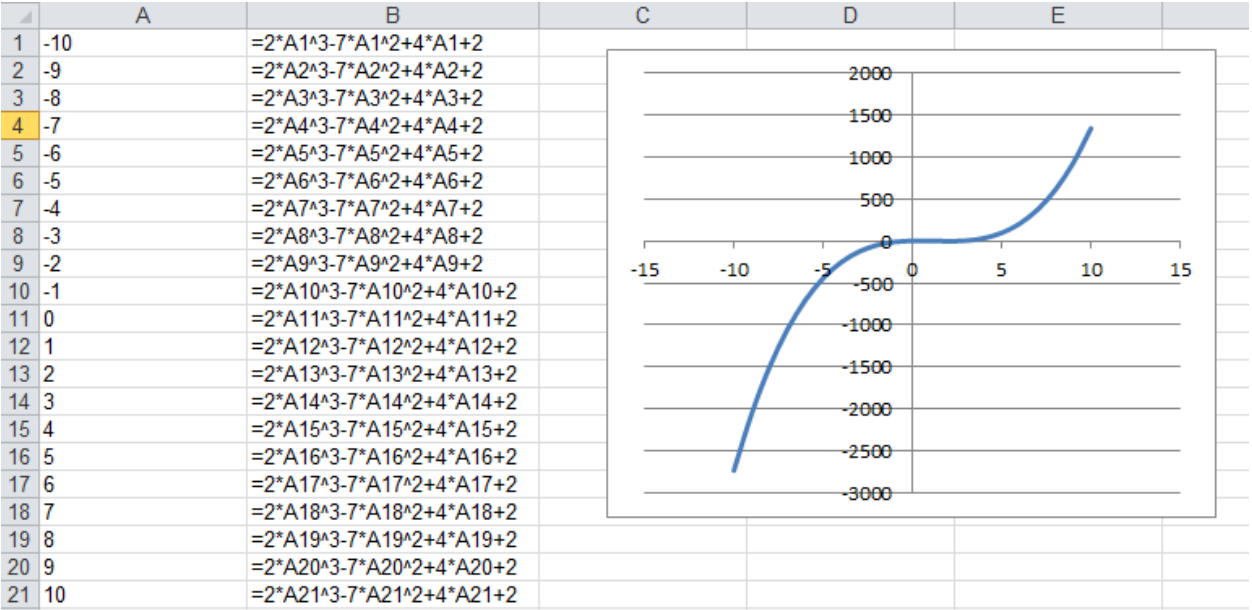

Анализ графика и рассчитанных в столбце В значений показывает, что данное уравнение имеет три корны, причем первый из них располагается на промежутке  $(-1,0)$ , второй – на промежутке  $(1,2)$  и третий – на промежутке  $(2,3)$ . Найдем в качестве примера корень на промежутке (-1,0). Для этого необходимо повторить описанную выше операцию с шагом 0,01 с начальным значением -1. В результате будет получен график следующий график:

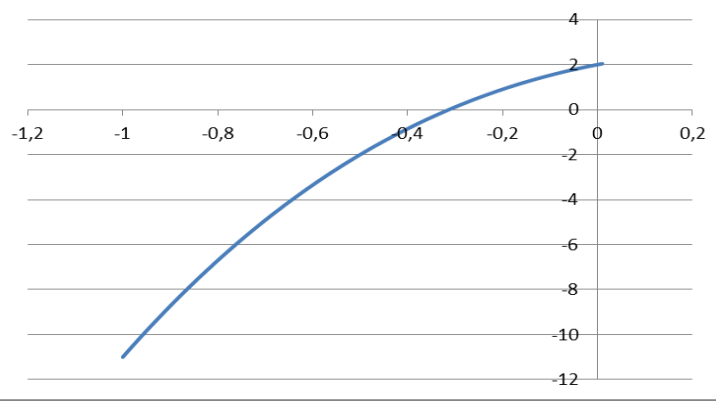

Его увеличение за счет выбора парметров осей (выделить ось, правая кнопка мыши) даст следующий результат:

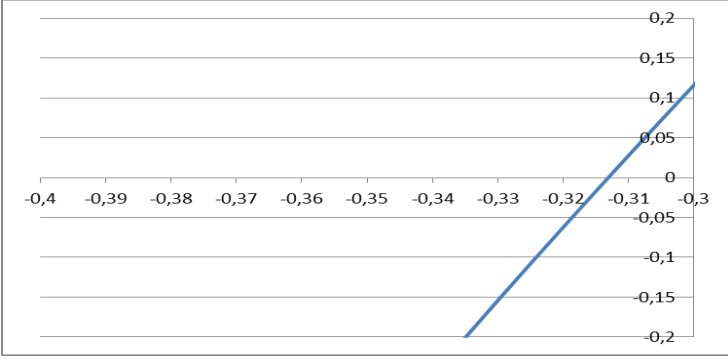

Тем самым становится очевиднм, что искомый корень располагается на промежутке (-0,32,-0,31). Произведя выше названную процедуру для данного промежутка с шагом 0,0005, получим

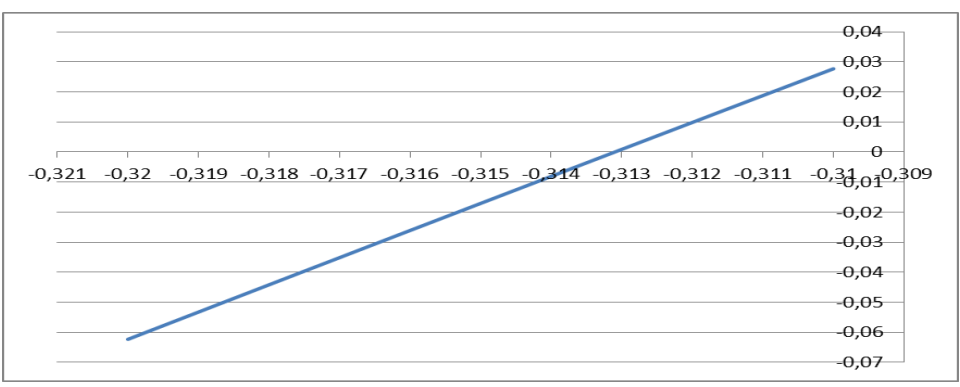

Тем самым искомое значение корня с точностью 0,001 равно -0,313. Однако данная процедура, в принципе, позволяет достичь любую заранее заданную точность.

<span id="page-40-0"></span>Два других корня находим по аналогии (построить соответствующие диаграммы).

## **Лабораторная работа №6**

## **Построение графиков функций с помощью табличного процессора Excel**

Цель: закрепление навыков по построению графиков различных функций Задание:

Используя табличный процессор Excel, осуществите построение следующих функций:

1.  $y = \sin(2x)$  на сегменте (-10, 10) с шагом 0,1.

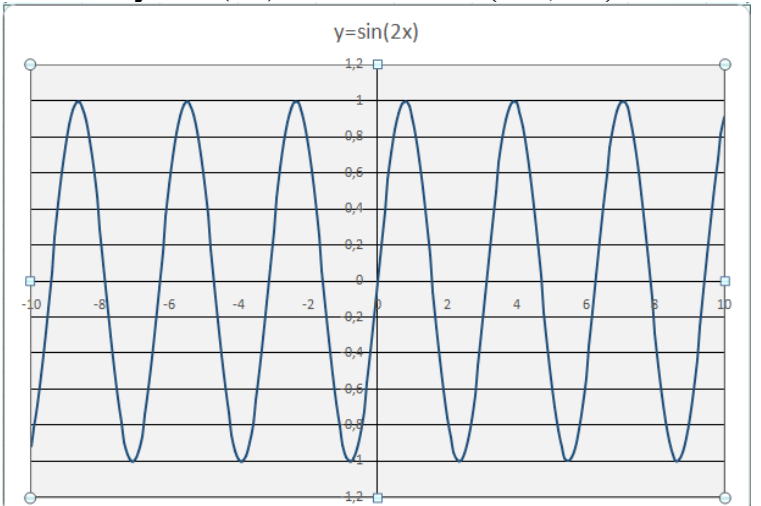

2.  $y = \sin(2x) - x$  на сегменте (-5, 5) с шагом 0,1.

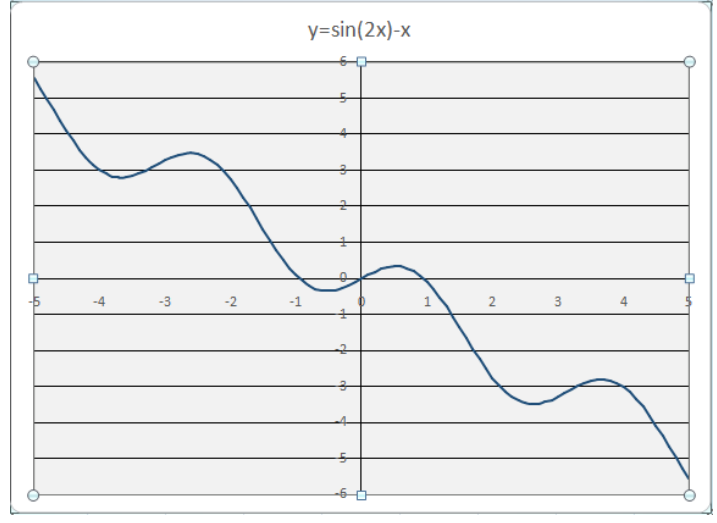

3. y=sin(x)∙cos(x) на сегменте (-10, 10) с шагом 0,1.

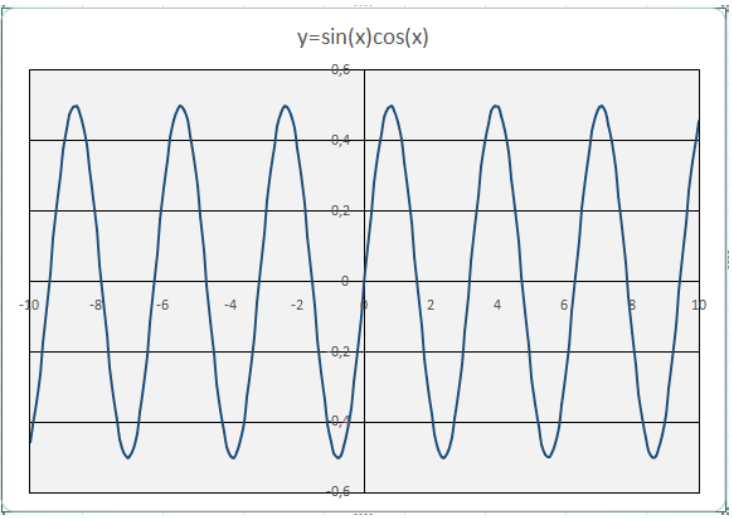

4.  $y=sin^2(x)$  на сегменте (-10, 10) с шагом 0,1.

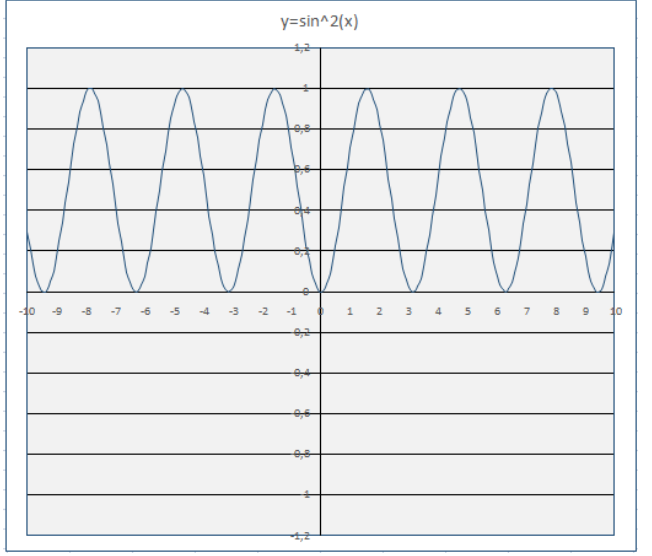

5. у=0,6<sup>x</sup> и у=1,3<sup>x</sup> на сегменте (-6, 6) с шагом 0,1.

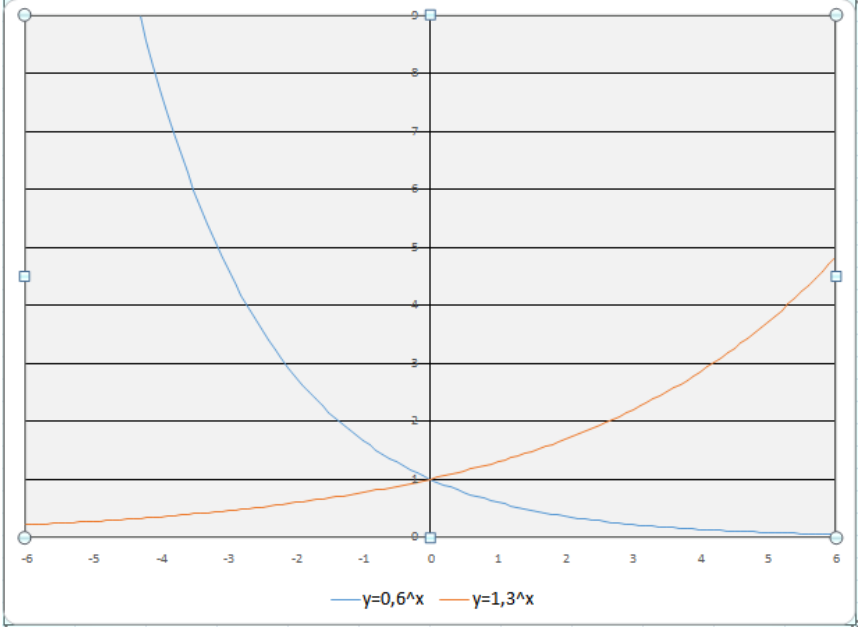

6. у=log<sub>1/2</sub>(x) и у=log<sub>2</sub>(x) на сегменте (0,1, 4) с шагом 0,05.

<span id="page-43-0"></span>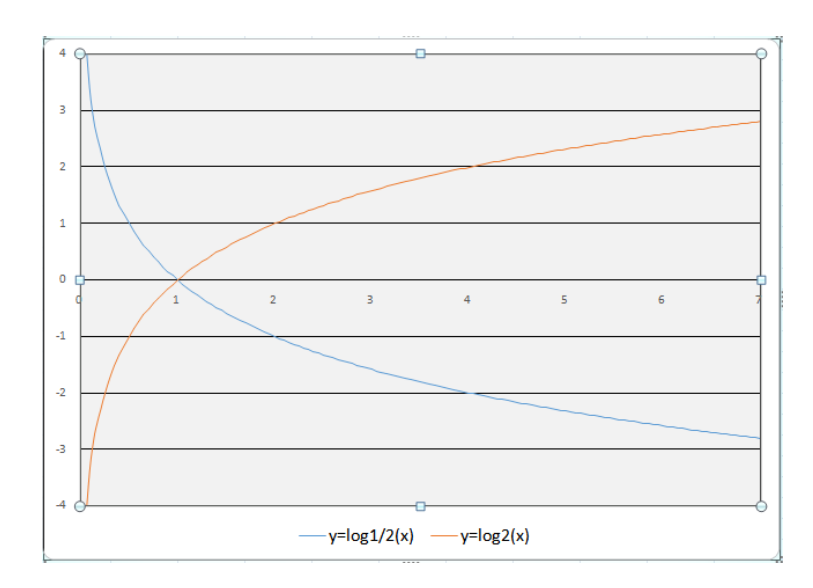

#### Лабораторная работа №7 Встроенные функции

Цель: получение навыков по использованию встроенных функций табличного процессора

#### Теоретические положения.

Система линейных алгебраических уравнений n-го порядка имеет следующий вид:

$$
\begin{cases} a_{11}x_1 + a_{12}x_2 + \dots + a_{1n}x_n = b_1 \\ a_{21}x_1 + a_{22}x_2 + \dots + a_{2n}x_n = b_2 \\ \dots \\ a_{n1}x_1 + a_{n2}x_2 + \dots + a_{nn}x_n = b_n \end{cases}
$$

где  $a_{11}, a_{12}, \ldots a_{nn}$  – коэффициенты перед неизвестными,

 $b_1, b_2,...b_n$  – свободные члены,

 $x_1, x_2,...x_n$  – неизвестные величины, которые необходимо будет рассчитать.

Если число уравнений, равно числу неизвестных, то можно предположить, что данная система уравнений будет иметь единственное решение. Для решения системы методом Крамера следует вначале составить определитель из коэффициентов перед неизвестными

$$
\Delta = \begin{vmatrix} a_{11} & a_{12} & \dots & a_{1n} \\ a_{21} & a_{22} & \dots & a_{2n} \\ \dots & \dots & \dots & \dots \\ a_{n1} & a_{n2} & \dots & a_{nn} \end{vmatrix}
$$

и произвести его расчет. Если данный определитель не будет равен нулю, то система уравнений будет иметь единственное решение. После этого из коэффициентов перед неизвестными и свободных членов составляются n определителей, в которых столбец свободных членов заменяет і-ый столбец коэффициентов перед неизвестными:

$$
\Delta_1 = \begin{vmatrix} b_1 & a_{12} & \cdots & a_{1n} \\ b_2 & a_{22} & \cdots & a_{2n} \\ \vdots & \vdots & \vdots & \vdots \\ b_n & a_{n2} & \cdots & a_{nn} \end{vmatrix}, \quad \dots \quad \Delta_n = \begin{vmatrix} a_{11} & a_{12} & \cdots & b_n \\ a_{21} & a_{22} & \cdots & a_{2n} \\ \vdots & \vdots & \vdots & \vdots \\ a_{n1} & a_{n2} & \cdots & a_{n} \end{vmatrix}
$$

Неизвестные величины  $x_1, x_2, \ldots x_n$  находятся по формулам Крамера:

## Порядок выполнения работы.

Необходимо решить следующую систему линейных алгебраических уравнений:

$$
\begin{cases} 2x_1 - 3x_2 + 3x_3 - 5x_4 = 3 \\ x_1 + 2x_2 - x_3 + 4x_4 = 6 \\ -x_1 - 2x_2 + 2x_3 - 2x_4 = 2 \\ 4x_1 + x_2 + x_3 - 2x_4 = 1 \end{cases}
$$

Введите данные в табличный процессор Excel в качестве матрицы, осуществите расчет определителя  $\Delta$  с помощью функции МОПРЕД, убедитесь в том, что данный определитель не будет равен нулю, после чего осуществите расчет определителей  $\Delta_i$  и найдите значения неизвестных. Осуществите проверку решения на примере первого уравнения.

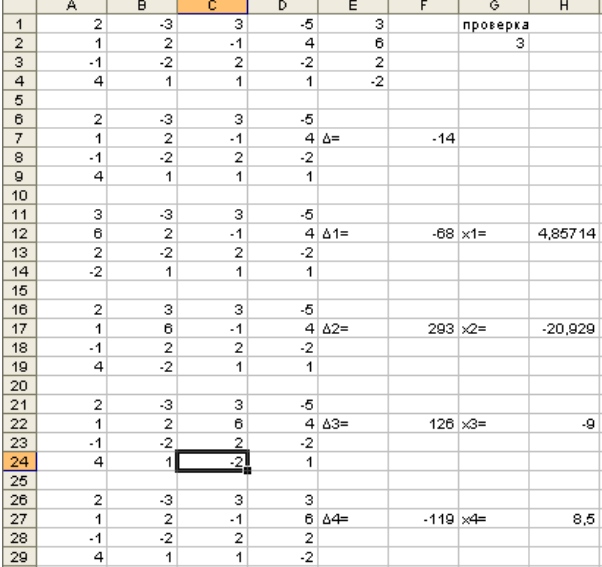

## Реализация в виде формул

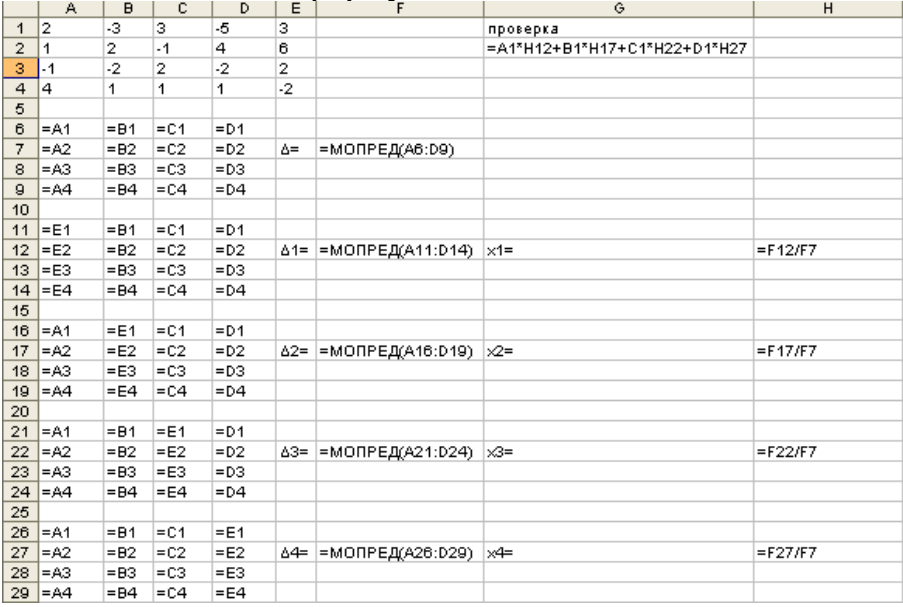

## **Лабораторная работа №8**

## <span id="page-46-0"></span>**Приобретение начальных навыков использования логических функций.**

Цель: Приобретение начальных навыков использования логических функций

Задание:

Создайте рабочую книгу «Бюджет», сохраните в своей папке.

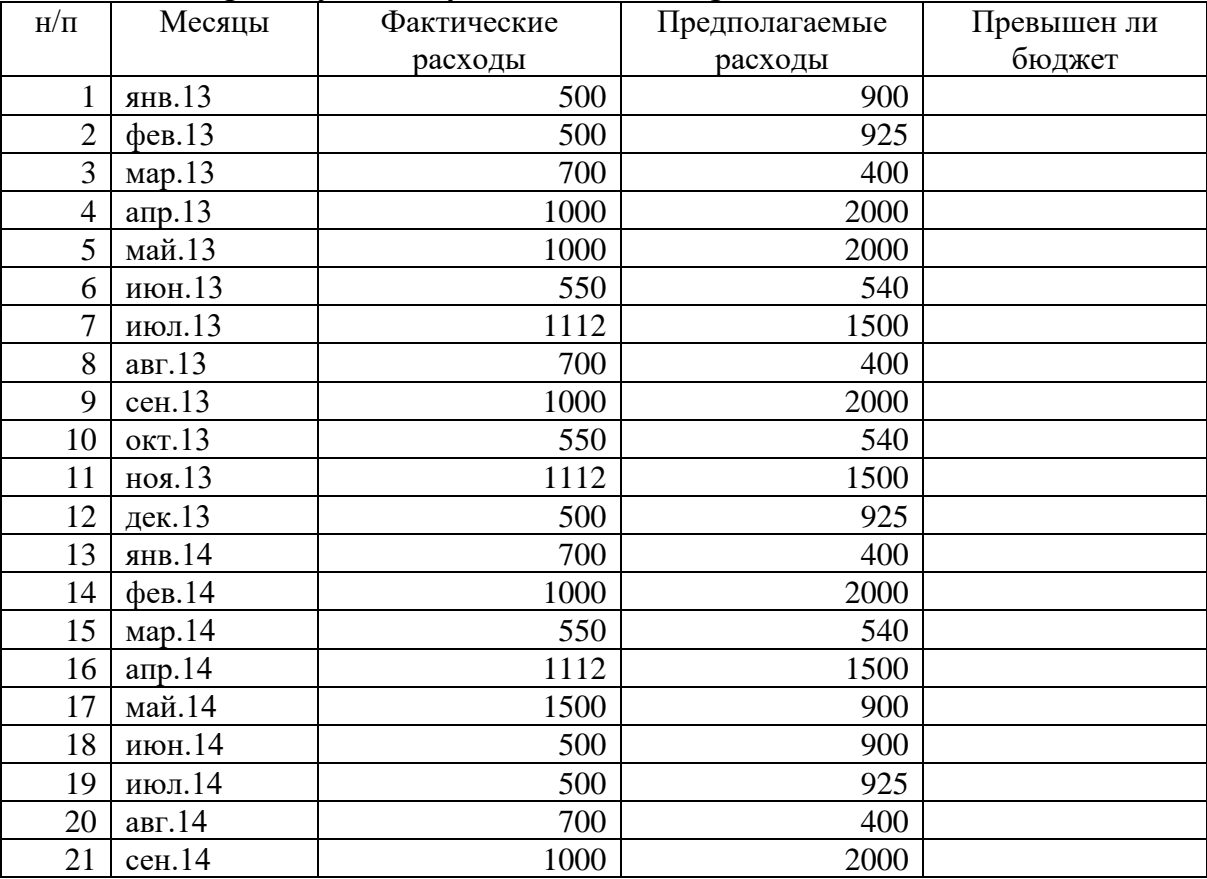

Используя **Логическую функцию «ЕСЛИ»** из мастера функций, определить: превышен ли бюджет помесячно, основываясь на данных приведенной таблицы.

Выполнение работы:

1. Указать ячейку, где хотим получить результат (в нашем случае Е2).

2. Вызвать диалоговое окно **Логическую функцию «ЕСЛИ»** (Встроенные функции).

3. Заполнить диалоговое окно соответствующими аргументами.

Функция ЕСЛИ используется для условной проверки значений и формул. Синтаксис:

ЕСЛИ

(лог Выражение;значение если истина;значение если ложъ)

Лог выражение – это любое значение или выражение, которое при вычислении дает значение ИСТИНА или ЛОЖЪ. (в нашем случае – С18>D18)

Значение если истина – это значение, которое возвращается, если лог\_выражение имеет значение ИСТИНА. Если лог\_выражение имеет значение ИСТИНА и значение если истина опущено, то возвращается значение ИСТИНА.

Значение если истина может быть другой формулой. (в нашем случае – это слова «Превышает бюджет»)

Значение если ложъ – это значение, которое возвращается, если\_выражение имеет значение ЛОЖЪ. Если лог\_выражение имеет значение ЛОЖЪ и значение если ложъ опущено, то возвращается значение ЛОЖЪ. Значение если ложъ может быть другой формулой. (в нашем случае – это слова «Норма»)

4. Подтвердить ОК введённые параметры.

<span id="page-47-0"></span>5. Скопировать полученную функцию, просчитав весь столбец.

## **Лабораторная работа №9 Вложенные логические функции**

**Цель**: закрепление навыков использования логических функций.

Задание: В магазине имеется отдел по продаже продукции фирмы Жилет. Базовая зарплата продавца составляет 12000 руб. Однако при превышении плана продаж предполагается выдача премии 1000 рублей. Поскольку очевидно, что план продаж не может быть выполнен по всем типам продукции, выдача премии определяется следующими условиями:

1. Суммарное количество проданных мужских бритв и станков для бритья женских должно превышать суммарный плановый показатель для этих типов продукции.

2. Суммарное количество проданных дезодорантов и гелей после бритья должно превышать суммарный плановый показатель для этих типов продукции.

3. Количество проданных гелей после бритья обязательно должно превышать плановый показатель.

Необходимо определить зарплаты названных ниже сотрудников, имеющих следующие показатели продаж.

Выполнение работы:

Заполните таблицу, обращая внимание на правильно размещения данных в соответствующих ячейках

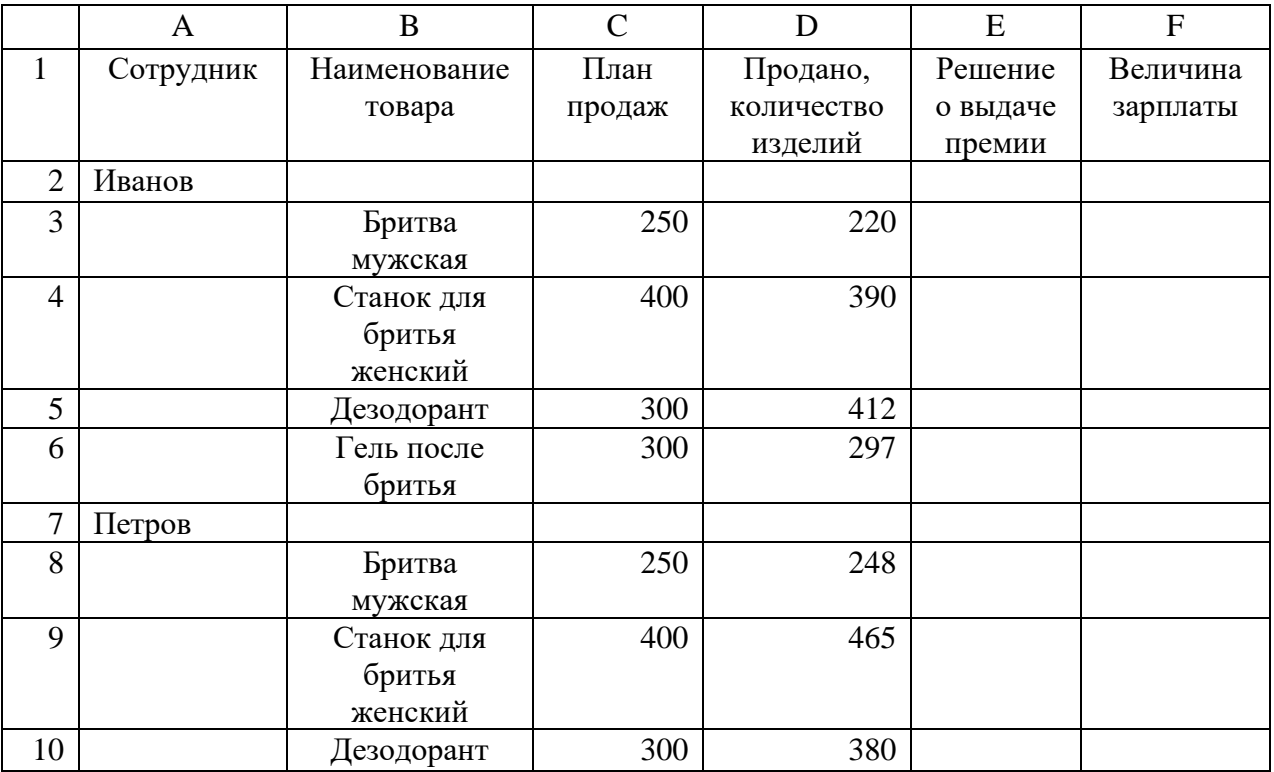

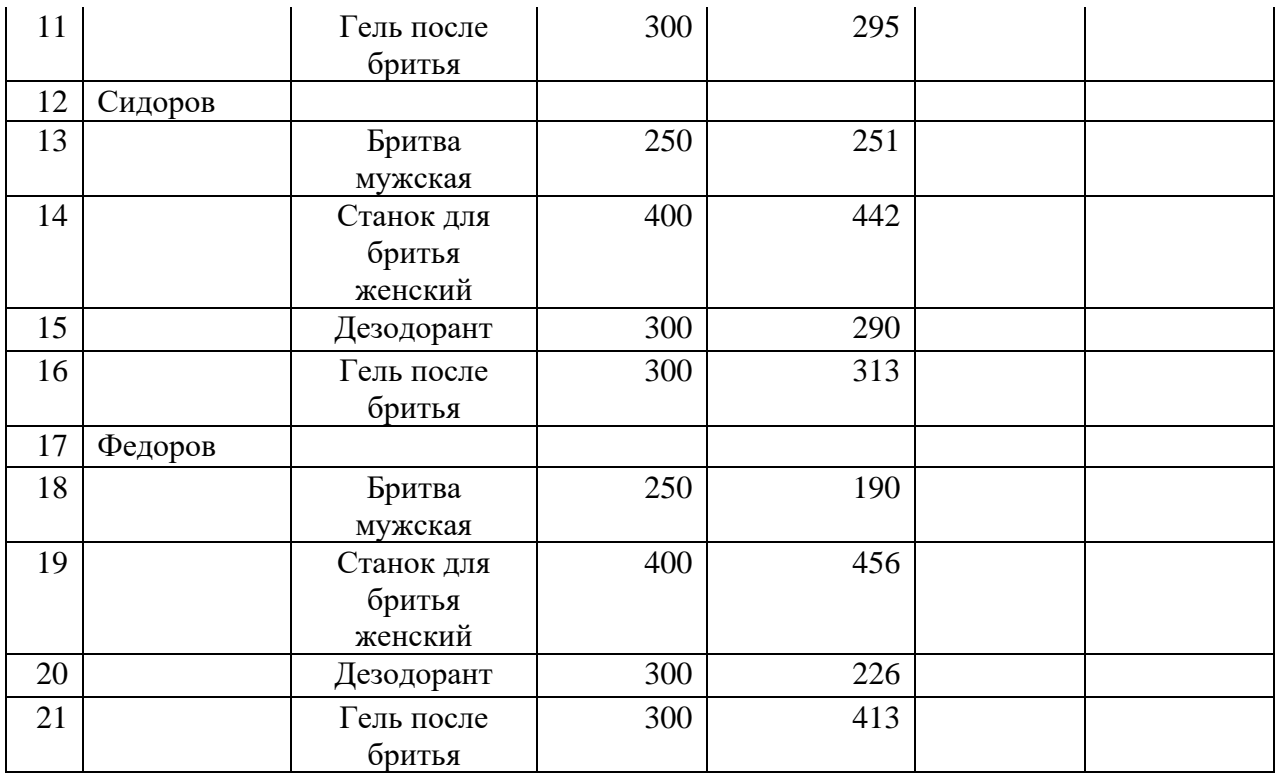

Для решения вопроса о выдаче премии в ячейку Е3 необходимо ввести следующее логическое выражение, которое определяет выше названные условия выдачи премии:

= ЕСЛИ(И(D3+D4>=C3+C4);(D5+D6>=C5+C6);(D6>C6)); «Выдать»; «Не выдать»)

Перекопируйте эту формулу в ячейки Е8, Е13, Е18,

Определите, кто из продавцов должен получить премию.

Для определения величины зарплаты введите в ячейку F3 следующую формулу

<span id="page-49-0"></span>=ЕСЛИ (И((D3+D4>=C3+C4);(D5+D6>=C5+C6);(D6>C6));13000;12000) Перекопируйте эту формулу в ячейки F8, F13, F18

# **Лабораторная работа №10 Самостоятельная работа с логическими функциями**

Цель: закрепление навыков работы с логическими функциями

Выполнить задание, создав и сохранив рабочую книгу в своей папке. Начисление стипендии ведется после каждой сессии по итогам сдачи экзаменов. Порядок начисления стипендии следующий:

1. Если средний балл студента по всем экзаменам попадает в интервал  $\leq$ 3,5, то стипендия не выплачивается, студентам считается «неуспевающим»;

2. Если средний балл студента по всем экзаменам попадает в интервал [3,5;4), то студент считается «успевающим» и стипендия начисляется в размере – 3500 рублей;

3. Если средний балл студента по всем экзаменам попадает в интервал [4;4,5), то студент считается «хорошистом» и стипендия назначается в размере 5000 рублей.

4. Если средний балл студента по всех экзаменам больше 4,5, то студент считается «отличником» и стипендия назначается в размере 9000 рублей.

На основании сводной экзаменационной ведомости *при помощи вложенных логических функций (пример приведен в конце лаборатоной)* произвести начисление стипендии каждому студенту. Вычислить средний балл успеваемости всей группы. Определить наиболее успевающего студента. Построить сравнительную диаграмму по группам успеваемости. (для вычисления средних значений и нахождения лучшего ученика также используйте соответствующие встроенные функции)

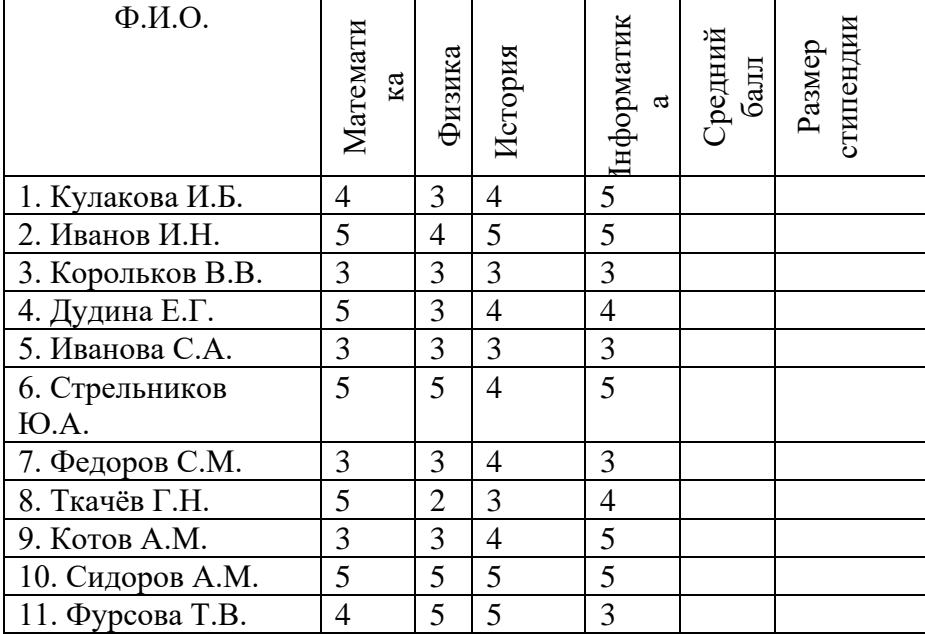

**Подсказка:**

Ниже приведен пример довольно типичного использования вложенного оператора ЕСЛИ, предназначенного для преобразования тестовых баллов учащихся в их буквенный эквивалент.

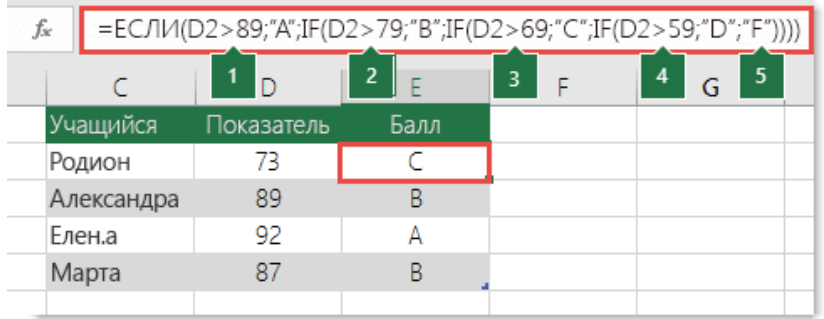

=ЕСЛИ(D2>89;"A";ЕСЛИ(D2>79;"B";ЕСЛИ(D2>69;"C";ЕСЛИ(D2>59;"D" ;"F"))))

Этот сложный оператор с вложенными функциями ЕСЛИ следует простой логике:

- 1. Если тестовых баллов (в ячейке D2) больше 89, учащийся получает оценку A.
- 2. Если тестовых баллов больше 79, учащийся получает оценку B.
- 3. Если тестовых баллов больше 69, учащийся получает оценку C.
- 4. Если тестовых баллов больше 59, учащийся получает оценку D.
- <span id="page-51-0"></span>5. В противном случае учащийся получает оценку F.

## Лабораторная работа №11 Создание электронного табеля

Цель: научиться использовать возможности MS Excel для создания электронного табеля.

Создайте лист рабочей книги по образцу и сохраните в своей папке.

При заполнении таблицы использовались следующие сокращения:

В - выходной, от - отпуск, у - учебный отпуск, п - неявка на работу по неуважительной причине, к - командировка, б - болезнь.

Верхняя строчка означает нормальное рабочее время, нижняя строчка часы, отработанные в сверхурочное время.

Определите отработанное время в часах, нормальная продолжительность дня составляет 8 часов.

В начале, произведя общее суммирование, определите общее рабочее время.

Один из методов определения часов, отработанных в выходные и праздничные дни заключается в том, что в ячейку под днями недели вводится выражение вида  $(0H<sub>0</sub>)$ может быть логическое другим при ином форматировании таблицы):

 $=$ ЕСЛИ(C3=«вс»;1;ЕСЛИ(C3=«пр»;1;ЕСЛИ(C3=«сб»;1;0))), которое присвоит значения в ячейке 1 или 0.

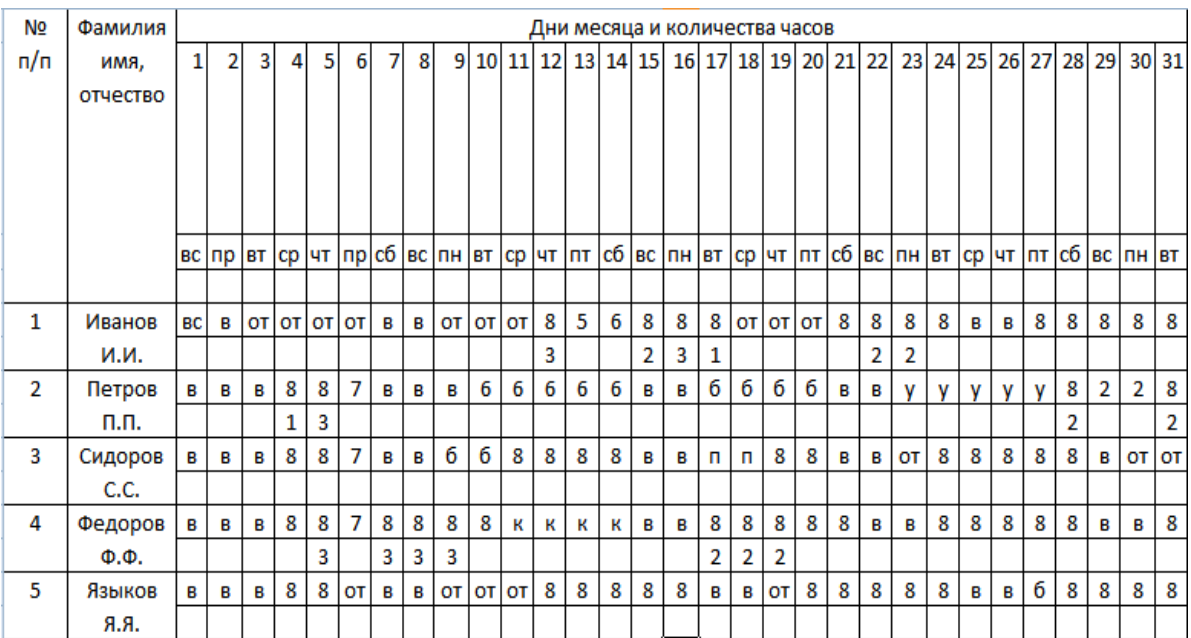

После этого под днями недели появится комбинация из нулей и единиц. Используйте функцию вида:  $=CVMM\Pi POM3B(SC$4: $AG$4; C5:AG5)$ 

т.е. перемножая 0 и 1 с рабочими часами в дневное время, определите дневные часы в выходные и праздничные дни.

Затем, по аналогии, рассчитайте сверхурочные часы в будничные дни, выходные и праздничные дни.

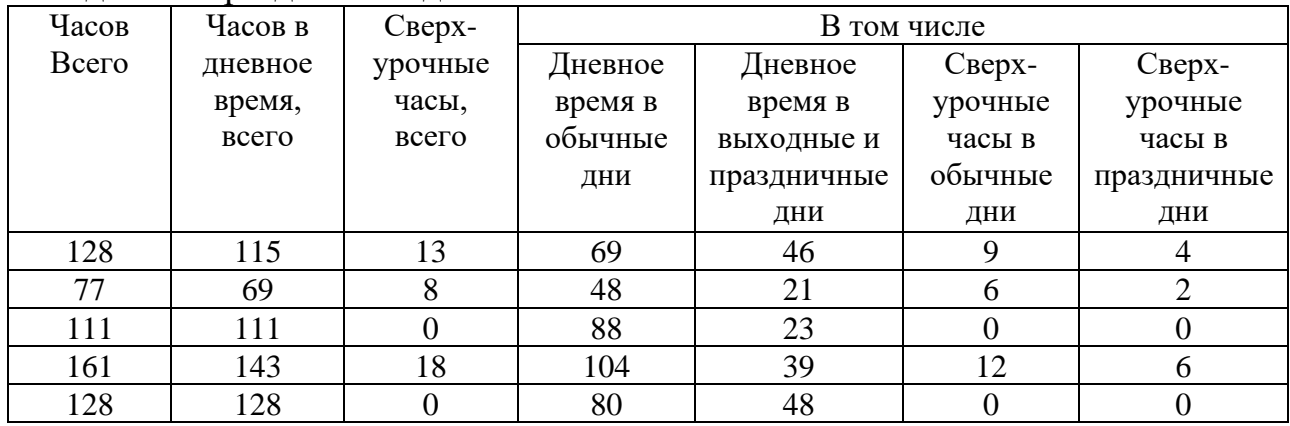

Определите количество дней, пропущенных по болезни, дней отпуска, дней проведенных в командировке, дней учебного отпуска и дней прогула.

Для решения этой задачи используйте функцию вида

 $=$ СЧЁТЕСЛИ (С5:АG5 "от") и т.п.

| Количество   | Количество    | Количество   | Количество | Количество |  |
|--------------|---------------|--------------|------------|------------|--|
| дней отпуска | дней учебного | дней в       | дней по    | прогулов   |  |
|              | отпуска       | командировке | болезни    |            |  |
|              |               |              |            |            |  |
|              |               |              |            |            |  |
|              |               |              |            |            |  |
|              |               |              |            |            |  |
|              |               |              |            |            |  |

Произведите расчет заработной платы. При расчете заработной платы будем исходить из того, что 1 час в регулярное время работы в будничный день оплачивается в размере 100 рублей/час, сверхурочное время в будничный день и дневная работа в праздничный день – 200 рублей/час, сверхурочная в праздничный день – 300 рублей/час.

Один день отпуска и один день болезни – средняя заработная плата 800 рублей.

Один день командировки – 1000 рублей.

Один день учебного отпуска – 200 рублей.

Вычет за прогул 500 рублей за день

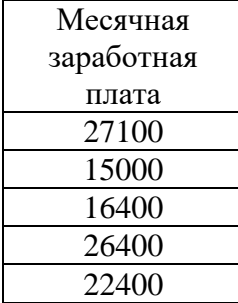

## **Лабораторная работа №12 Транспортная задача**

<span id="page-54-0"></span>Цель: знакомство со встроенным инструментом табличного процессора "Поиск решения"

Описание задачи: На станции 1,2,3 поступил однородный груз в количестве 90 (станция 1), 40(станция 2), 70(станция 3) единиц. Его требуется разместить по 4 складам. Склады под номерами 1 и 2 в состоянии принять по 50 единиц груза, 3-68 штук, 4-32 штуки. Стоимость перевозки с каждой станции на склад (в произвольных денежных единицах) указана в таблице

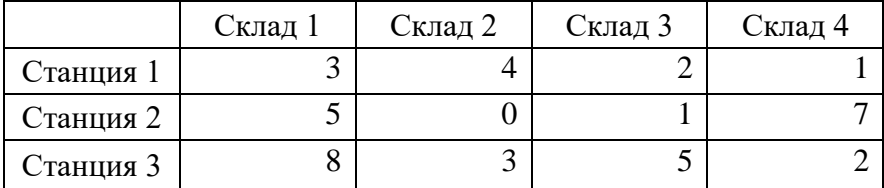

Произвести размещение поступившего груза с минимальными затратами. Выполнение работы: произвести заполнение рабочего листа в соответствии со следующей схемой.

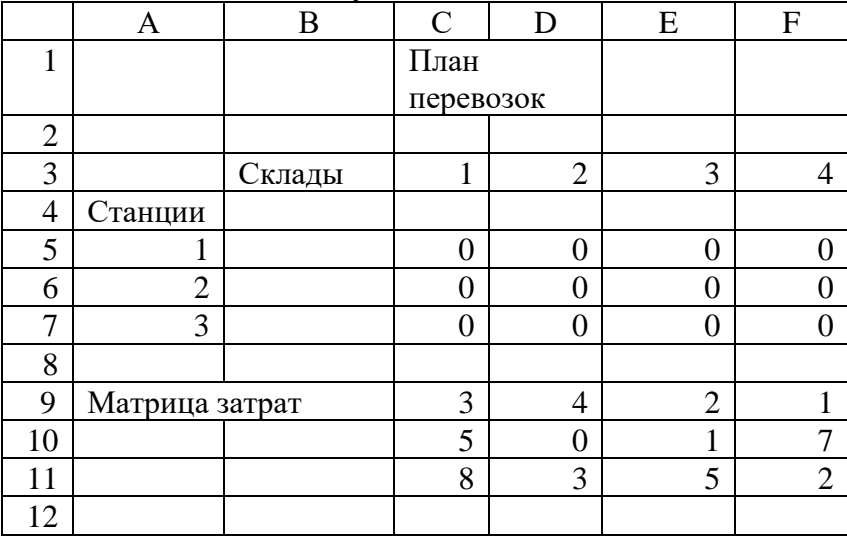

Произведите заполнение ячеек С5:F7 и С13 выберите формат – ячейки – числовой. Число десятичных знаков 0.

Заполните указанные ниже ячейки в столбцах Н и I по следующей схеме (в первом столбце номер ячейки, на листе не заполнять).

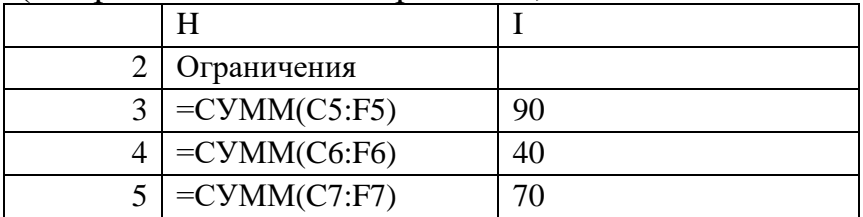

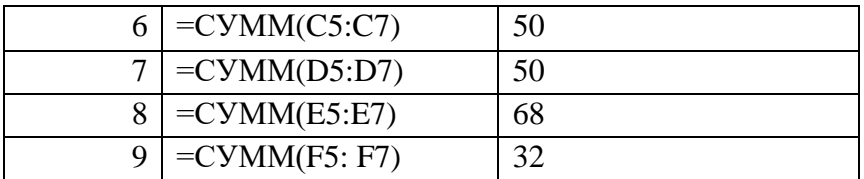

Ограничения показывают, что на станции не должно остаться грузов (Н3-15) и на каждый из складов не может быть помещено больше единиц груза, чем его вместимость (Н6-I9).

Ведите для ячеек Н3:Н9 формат - ячейки - числовой, число десятичных знаков 0.

В ячейки С13 запищите формулу общей стоимости затрат на перевозку грузов:

 $=CYMMIIPOM3B(C5:F7;C9:F11)$ 

Введите формат - ячейки - числовой, число десятичных знаков 0.

Дайте команду Поиск решения. Введите целевую ячейку \$C\$13.

Введите параметр" равной минимальному значению".

Выберите, "изменяя ячейки "\$C\$5:\$F\$7.

Введите в поле ограничения следующие записи:

 $SC$5:SF$7>=0$ 

 $SH$3= $I$$3$ 

 $$H$4=$I$4$ 

 $$H$5 = $I$5$ 

 $$H$6=$I$6$ 

 $$H$7=$I$7$ 

\$H\$8=\$I\$8

 $$H$9=$I$9$ 

<span id="page-55-0"></span>Нажмите кнопку "выполнить", оцените ответ.

## Лабораторная работа № 13 Задача о назначениях

Цель: закрепление навыков решение задач оптимизации

Постановка задачи: Расстановка рабочих по операциям Мастер должен расставить 4 рабочих для выполнения 4 типовых операций. Из данных хронометрирования известно, сколько минут в среднем тратит каждый из рабочих на выполнение каждой операции. Эти данные представлены в таблице.

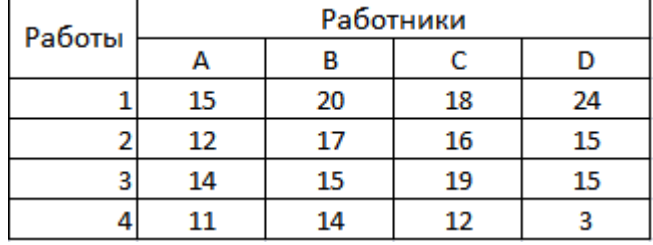

Как распределить рабочих по операциям, чтобы суммарные затраты рабочего времени были бы минимальны?

Как и при решении транспортной задачи, составим таблицу переменных решения, которых в этой задаче будет, очевидно, 16. Каждая переменная решения может принять только два значения - 1 или 0, что будет означать соответственно, что данный рабочий назначен или не назначен на данную операцию. Понятно при этом, что в каждой строчке и в каждом столбце может быть только одна переменная решения, равная единице, а остальные должны быть равны нулю.

Очевидно, что целевая функция представляет собой, как и в случае транспортной задачи, двойную сумму произведений переменных решения Х<sub>II</sub> на время выполнения каждой операции, которую мы обозначим, как и в транспортной задаче, сп.

Ограничения обусловлены основным требованием задачи о том, что каждый рабочий должен быть назначен на одну, и только одну, операцию и каждая операция должна быть назначена одному, и только одному, рабочему. Поэтому

> $X_{i1}+X_{i2}+X_{i3}+X_{i4}=1$  для каждого  $i=1, 2, 3, 4;$  $X_{1i}+X_{2i}+X_{3i}+X_{4i}=1$  для каждого  $i=1, 2, 3, 4$ .

Иными словами, мы требуем, чтобы сумма всех переменных в любой строке составляла единицу и сумма всех переменных в любом столбце также была бы равна единице. Ясно, что, поскольку переменные предполагаются неотрицательными, единственная возможность удовлетворить этим неравенствам - это положить одну из переменных в каждой строчке и в каждом столбике равной 1, а все остальные - равными нулю. Никаких дополнительных условий целочисленности не требуется.

Назначения

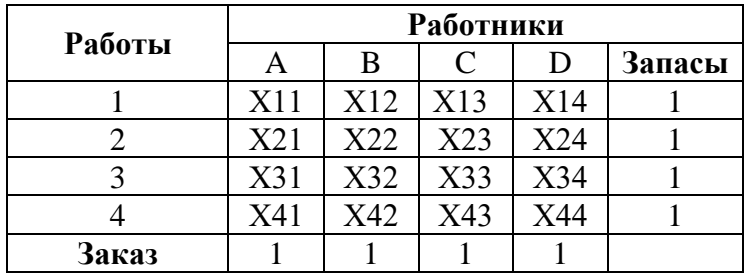

Понятно, что организация данных для решения задачи с помощью MS-Excel полностью аналогична транспортной задаче.

Для практического решения задаче о назначениях рассмотрим более сложный пример.

*Пример для решения с помощью MS-Excel: Построение команд* Фирма, занимающаяся продажей оборудования для компьютерных сетей, имеет 10 специалистов по маркетингу и 10 техников-программистов, которых необходимо объединить в пары (техник - менеджер по маркетингу) - команды по продаже оборудования, соответствующего нуждам конкретного клиента. Менеджер по работе с персоналом провел среди них тест Майера-Бригтса и определил индекс взаимной несовместимости между i-м техником и j-м маркетологом. Индекс варьирует от 20 (выраженная враждебность) до 1 (дружеские отношения). Результаты представлены в таблице индексов несовместимости.

Составить команды так, чтобы суммарный индекс был минимальным.

| Менеджер                         | Техники |                |                |      |                |      |      |                |      |                |  |
|----------------------------------|---------|----------------|----------------|------|----------------|------|------|----------------|------|----------------|--|
| $\Pi$ <sup>0</sup><br>маркетингу | Ваня    | Петя           | Миша           | Коля | Вася           | Poma | Майя | Витя           | Инна | Гена           |  |
| Аня                              | 11      | 8              | $\overline{4}$ | 3    | 9              | 17   | 14   | 6              | 12   | $\overline{2}$ |  |
| Зоя                              | 7       | 4              | ⇁              | 11   | 19             | 2    | 10   | 5              | 18   | 9              |  |
| Маша                             | 13      | 20             |                | 12   | 14             | 11   | 16   | 9              | 15   | 14             |  |
| Виталий                          | 5       | 8              | 12             | 6    |                | 3    | 4    | ⇁              | 10   | 12             |  |
| Люба                             | 16      | ⇁              | 18             | 9    | 13             |      | 2    | 17             | 12   | 3              |  |
| Даша                             | 12      | 3              | $\mathbf Q$    | 17   | 5              | 6    | 18   | 2              |      | 4              |  |
| Руслан                           | 9       |                | 13             | 4    | 7              | 20   | 19   |                | 19   | 16             |  |
| Валя                             | 8       | 6              | 17             | 8    | 11             | 4    | 3    | $\overline{4}$ | 13   | 16             |  |
| Юля                              | 17      | $\overline{2}$ | 19             | 12   | 14             | 19   | 11   | 3              | 17   |                |  |
| Галя                             | 12      |                | ⇁              |      | $\overline{2}$ | 5    | 6    | 4              |      | 13             |  |

**Индексы несовместимости**

#### *Решение*

**1.** Организуйте данные так, как показано на рис. 23 "Построение команд".

**2.** Отличие от транспортной задачи только в том, что все "Запасы" и "Заказы" равны единице. Сделав первую таблицу, скопируйте ее на новое место, обнулите все значения переменных решения и

добавьте строчки ограничений (из единиц). Формулы для левых частей ограничений такие же, как и в предыдущей задаче.

Целевая функция вычисляется как сумма сумм произведений  $3.$ строки с индексами несовместимости и строки переменных решения. При этом нетрудно понять, что каждая такая сумма произведений есть фактически индекс образованной команды. Действительно, в строке переменных все числа равны нулю, кроме одного, которое стоит на пересечении строки с именем маркетолога и столбца с именем техника (см. рис 24). Это число равно 1, и оно указывает на то, что команда сформулирована именно из этих ј двух участников. Именно эта единица, будучи умножена на индекс несовместимости участников этой команды, дает значение ЭССЙ суммы произведений, поскольку остальные произвеления этой cymme нули.  $\overline{R}$ 

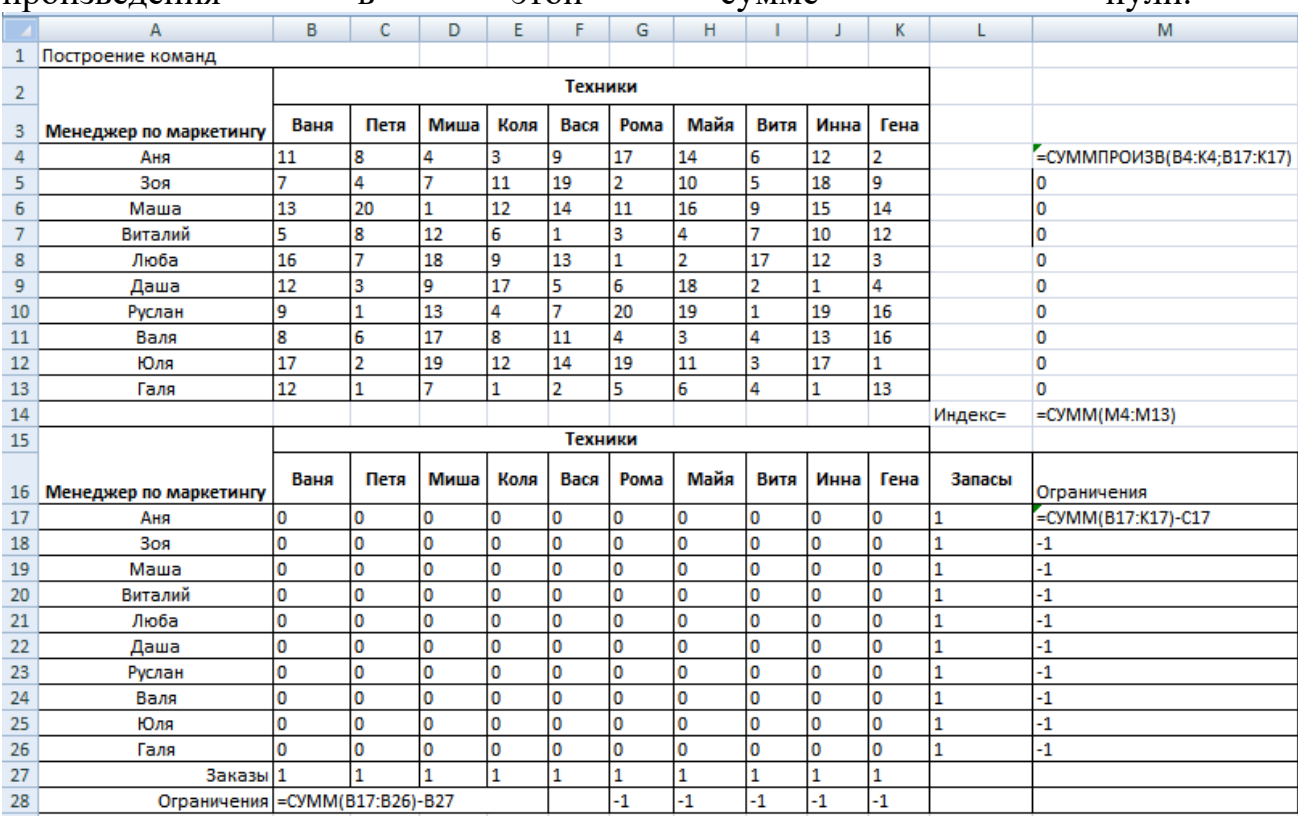

Вызовите "Поиск решения". В отличие от предыдущей задачи все переменные окажутся равными 0 или 1.Однако не следует требовать явно, чтобы они были целыми и меньшими или равными 1!

<span id="page-59-0"></span>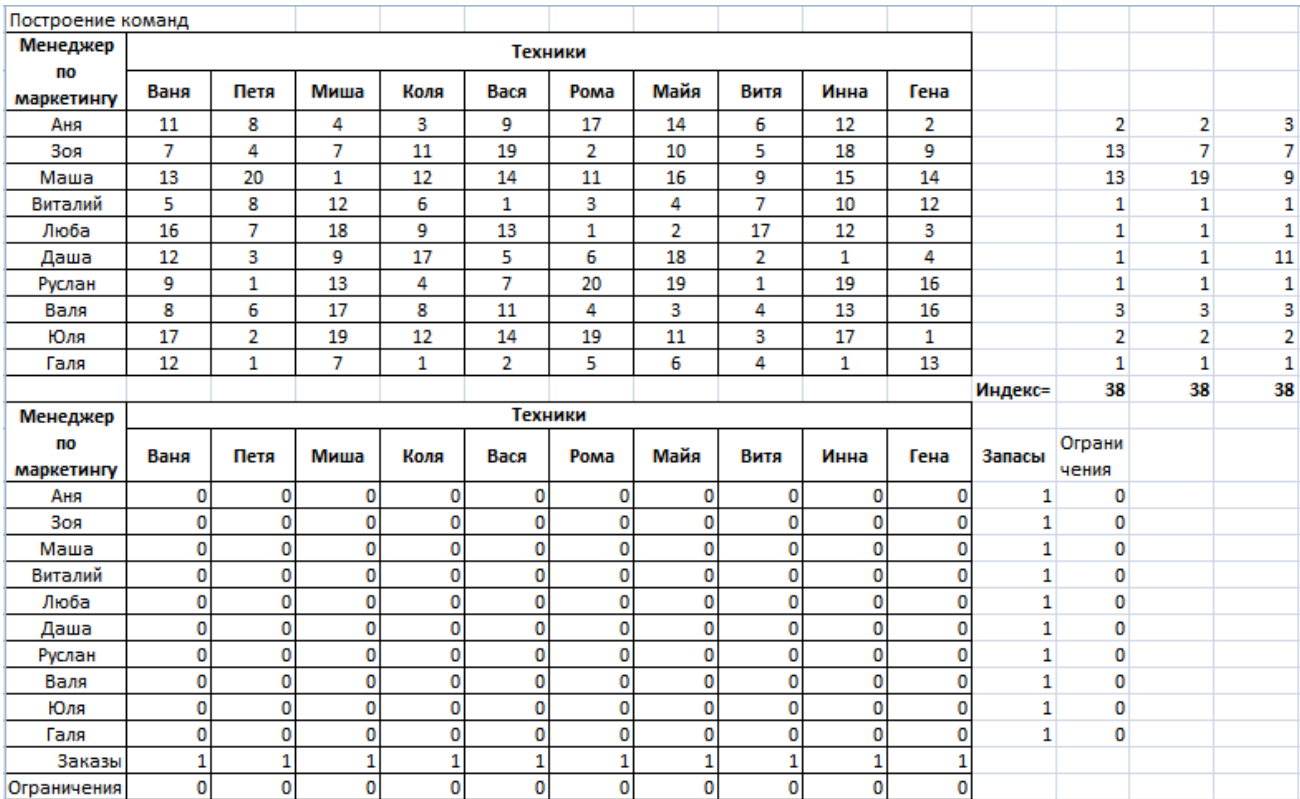

## **Лабораторная работа № 14 Штатное расписание**

Цель: получение навыков самостоятельного построения целевой функции

**Задача.** Предприятие работает по недельному графику, требующему разного числа работников в разные дни. Необходимое число работников приведено в таблице.

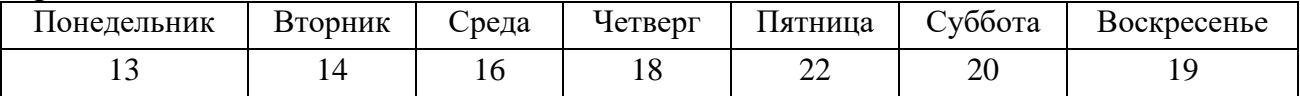

<span id="page-60-0"></span>Можно использовать сотрудников с пятидневной рабочей неделей (выходные – любые два дня подряд, недельная заработная плата в неделю – 15000 рублей) и с шестидневной рабочей неделей (выходной – суббота или воскресенье, недельная заработная плата в неделю– 19500 рублей, то есть шестой рабочий день оплачивается дороже). При этом требуется, чтобы использовались все варианты расписания работы с двумя выходными, т.е. суббота-воскресенье, воскресенье-понедельник, понедельник-вторник и т.д. (это позволяет при болезни одного из работников привлечь на замену человека, который только что имел свободный день). Необходимо определить нужное общее число сотрудников и составить для них график работы, обеспечивающий минимальные расходы предприятия на заработную плату.

## Лабораторная работа № 15 Прогнозирование в MS Excel

Excel Цель: научиться использовать MS возможности ДЛЯ прогнозирования процессов.

1. Следуя указаниям, сделать прогноз численности персонала на выбранной группе на три года вперед, используя данные первой строки таблицы 1. Результат оформить в виде таблицы 2.

 $2.$ Выбрав наиболее подходящий вид линии тренда на основании критерия R2, самостоятельно осуществить прогноз для второй группы персонала

Методические рекомендации

С помощью процессора электронных таблиц Microsoft Excel на основании имеющихся данных можно определить уравнения парной регрессии вида  $Y = F(X)$ , после чего осуществить прогнозирование. С это целью процессор электронных таблиц Microsoft Excel предлагает рассмотреть пять типов моделей парной регрессии:

- •линейная  $(Y = B + M^*X)$ ;
- полиномиальная  $Y = (B + C_1 * X + C_2 * X^2 + ... + C_n * X^n);$
- •логарифмическая  $(Y = B + C^* \ln(X))$ ;
- экспоненциальная  $(Y = C^*e^{\ln x})$ ;
- степенная  $(Y = C^*X^b)$ .

Значение величины достоверности аппроксимации -  $R^2$  позволяет регрессии, наиболее точно выбрать ТИП парной аппроксимирующей имеющийся ряд данных.

В качестве рядов динамики для прогнозирования возьмем временные ряды  $X = (X_1, X_2, ..., X_n)$  где  $X_i$  - данные статистической отчетности по каждому iому периоду соответственно.

Таблица 1

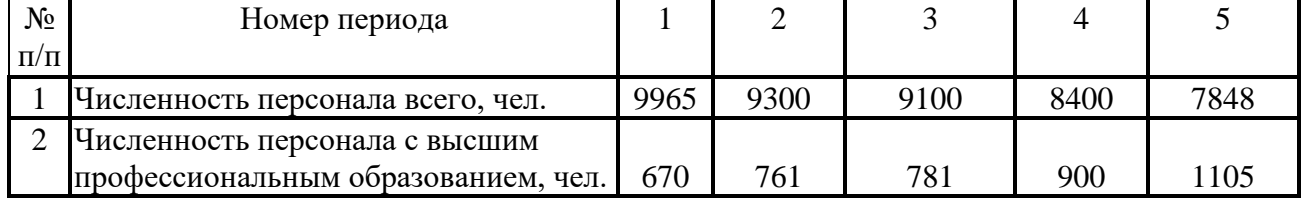

Данные по численности персонала за пять лет

На основании исходных данных по численности персонала с достаточно высокой степенью приближения ( $R^2=0.98$ ) получено уравнение аппроксимации  $y = -513.4x + 10463$  (puc. 1).

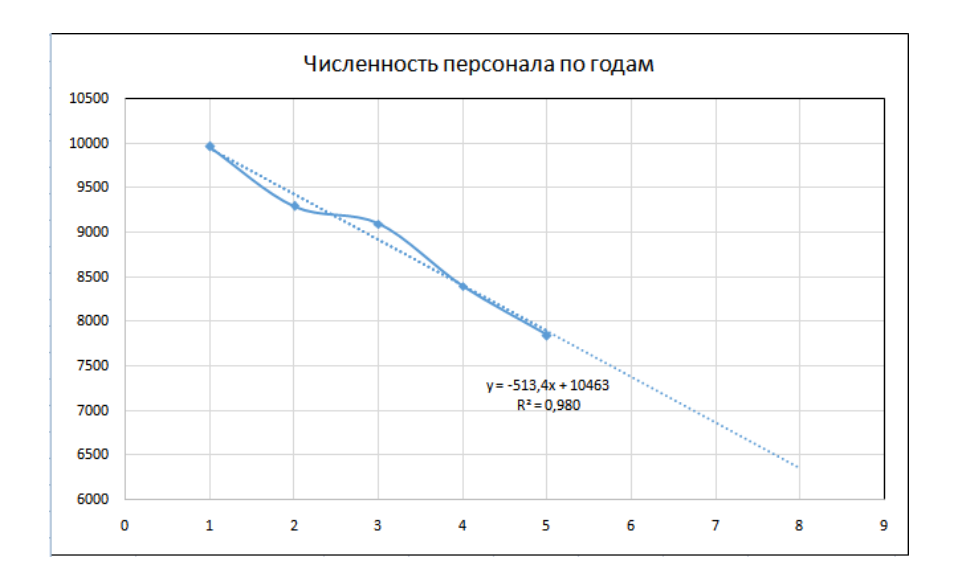

Рис. 1. Динамика численности специалистов

С этой целью необходимо:

• по данным таблицы построить диаграмму типа "точечная". На рисунке 1 этот график представлен кривой линией;

• выделить график щелчком левой кнопки мыши по линии диаграммы; при этом на линии графика появятся метки в форме небольших квадратов;

• выполнить функцию MS Excel Диаграмма - Добавить линию тренда; при этом появится диалог Линия тренда;

• выбрать один из предложенных MS Excel видов регрессионной зависимости;

• в диалоге Линия тренда активизировать вкладку Параметры;

• выставить «флажки» в полях диалога Показывать уравнение на Поместить диаграмму величину диаграмме  $\mathbf{M}$ на достоверности аппроксимации;

В таблице 2 приведен пример результата расчета прогнозируемых значений численности по полученной формуле

Таблина 2

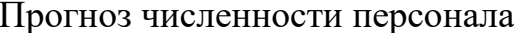

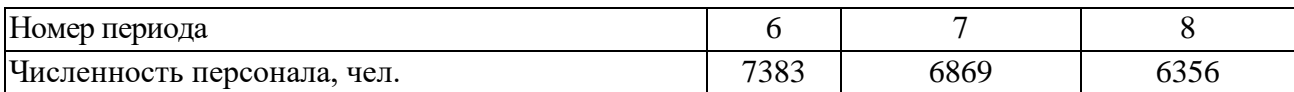

## **Лабораторная работа №16 Работа с базами данных в MS Excel.**

<span id="page-63-0"></span>Цель: научиться работать с базами данных в MS Excel.

1.Создайте базу данных на листе MS Excel, сохраните файл в своей папке.

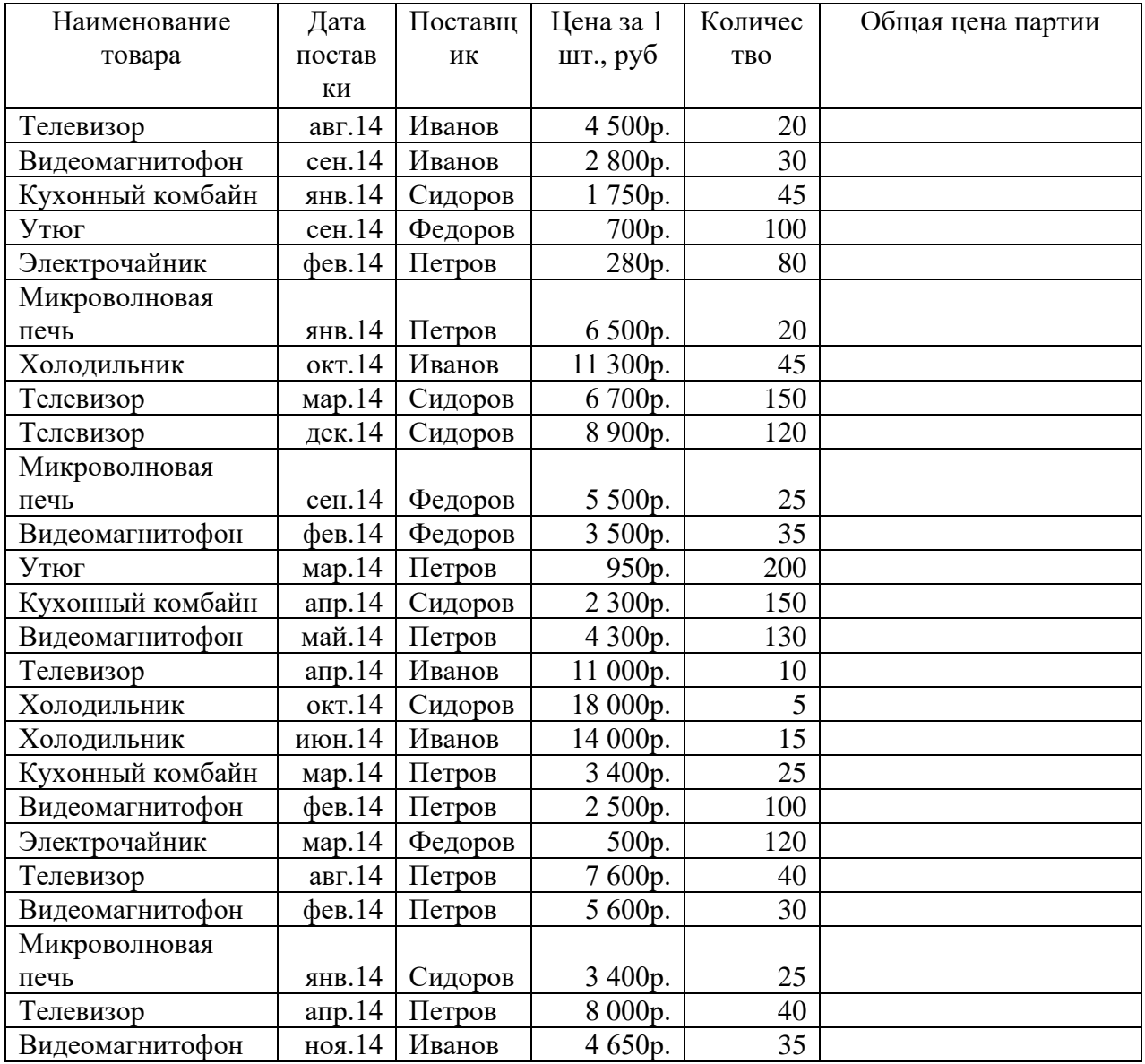

2. Рассчитайте цены отдельных партий товаров и общую стоимость всех поставленных товаров за 2014 год.

3. Проведите *сортировку базы данных* (*Сортировка и фильтр*) по:

а) поставщику (по алфавиту);

б) месяцу поставки (от января до декабря);

в) наименованию товара (по алфавиту);

г) стоимости партий в порядке возрастания.

3. С помощью *фильтрации* базы данных (*Сортировка и фильтр - Фильтр*) определите схемы поставки товаров каждым поставщиком, а также определите, какой поставщик поставил товаров на наибольшую сумму, а какой - на наименьшую. Определите суммы поставок для каждого поставщика.

Например:

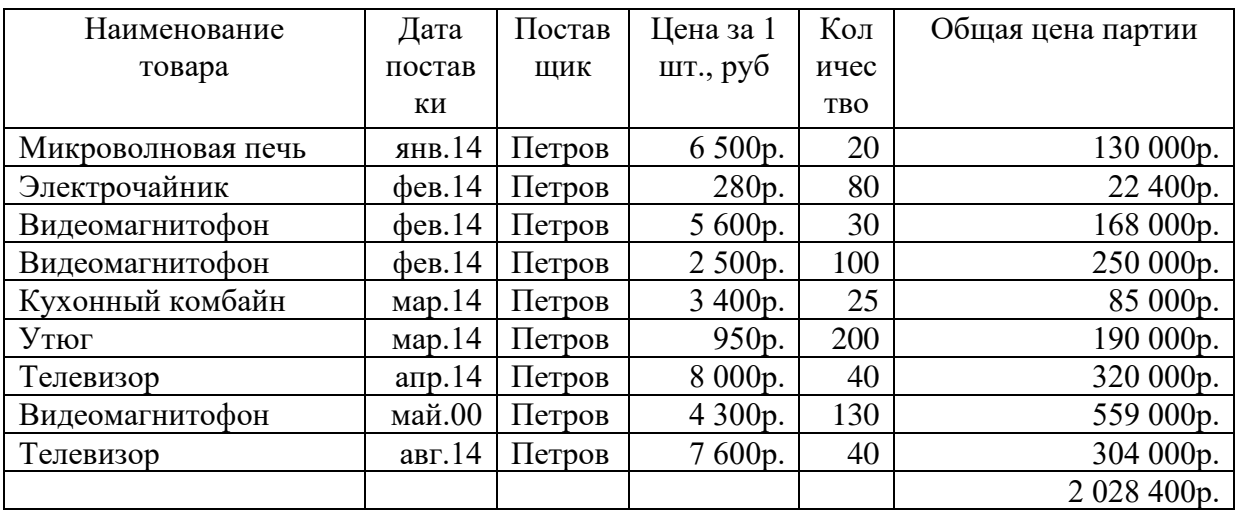

4. Постройте *диаграмму*, характеризующие поставки в марте 2014 года

5. Составьте *сводную таблицу (пример работы со сводными таблицами смотри в приложении)*, характеризующую стоимость всех поставок каждого поставщика и общую сумму поставки (разбивка по месяцам).

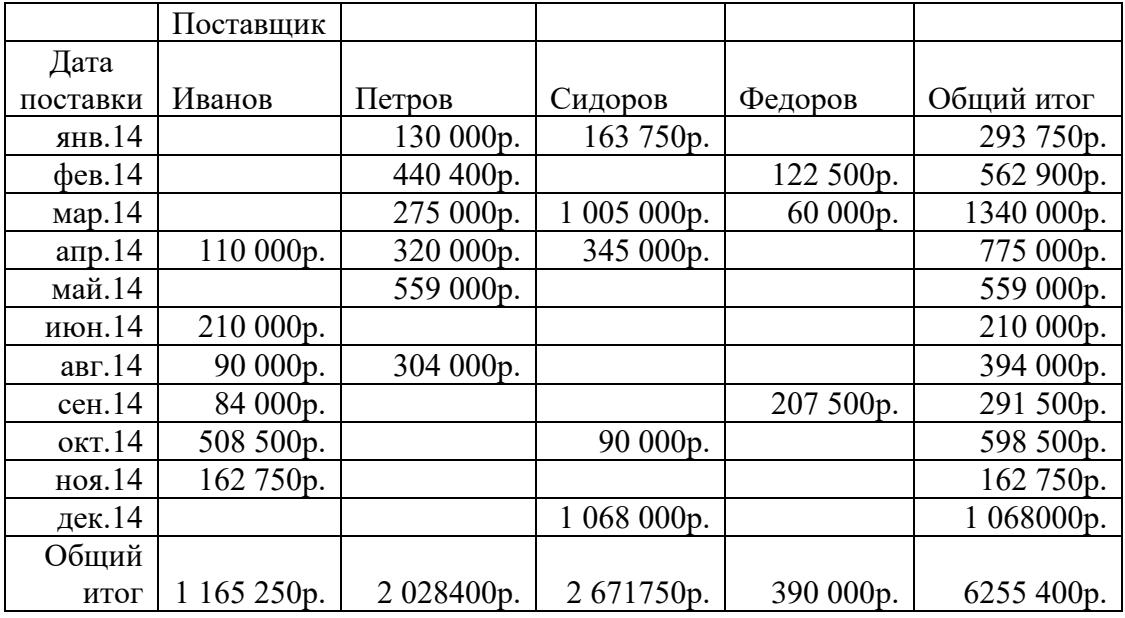

6. На основе *сводной таблицы* составить свободную диаграмму, характеризующую общую стоимость поставок всеми поставщиками за каждый месяц.

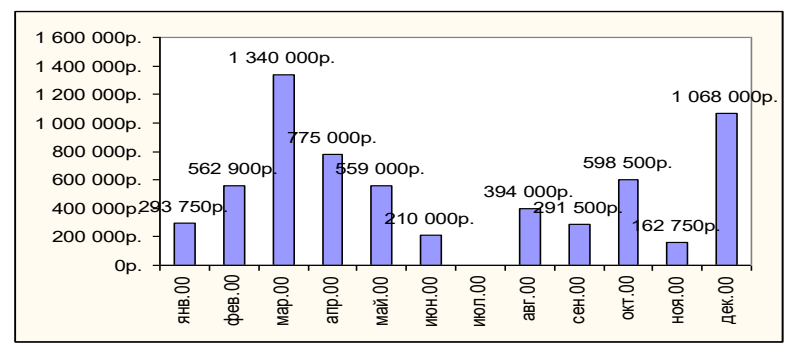

7. Создайте сводную таблицу (*Вставка Сводная таблица*), характеризующую общее количество поставленных за 2014 год товаров и их стоимость.

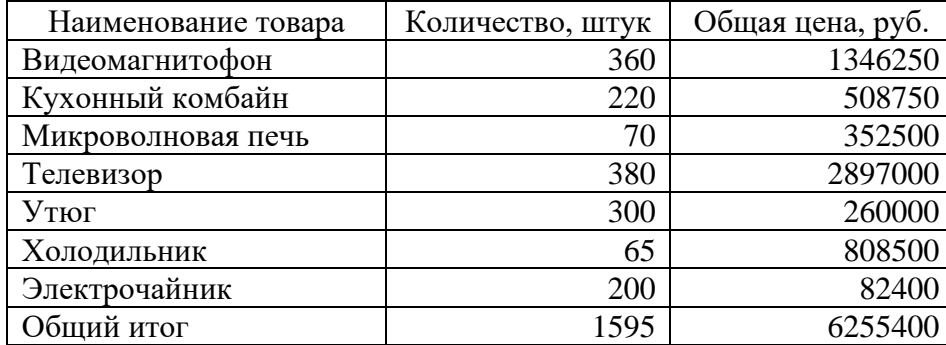

#### **Приложение**

### **Работа со сводными таблицами в Excel**

Создайте таблицу исходных данных о клиентах фирмы, так как показано на рисунке

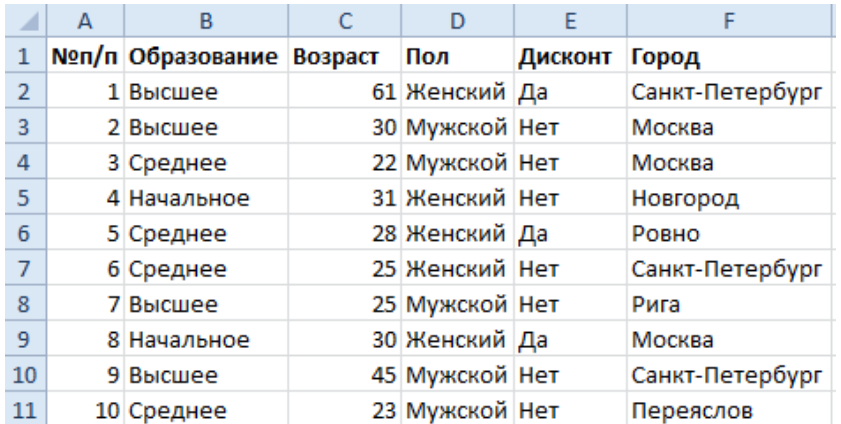

Теперь по исходной базе данных клиентов построим сводную таблицу, в которой можно легко отобразить средний возраст всех клиентов фирмы, которые не имеют дисконтную скидку c распределением на: возраст, образование, пол.

#### **Решение для построения сводного отчета в Excel:**

Перейдите на любую ячейку исходной клиентской базы и выберите инструмент: «Вставка»-«Таблицы»-«Сводная таблица».

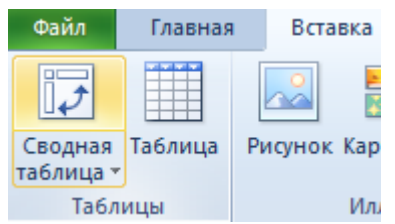

В появившемся диалоговом окне переключите на опцию «На существующий лист» и в поле «Диапазон» укажите значение H3:

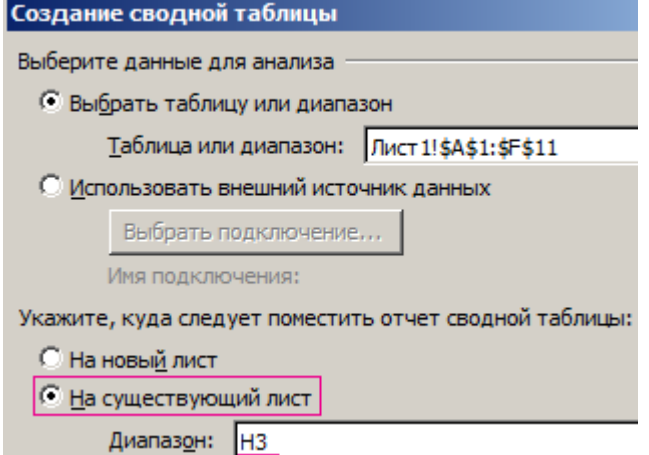

В окне настроек (справа) «Список полей сводной таблицы» переместите значение «Пол» из поля «Выберите поля для добавления в отчет» в поле «Фильтр отчета»:

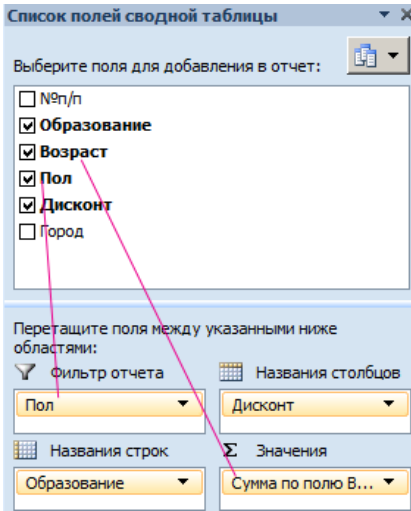

Таким же образом распределите остальные значения по полям так как указано выше на рисунке.

Щелкните правой кнопкой мышки по любой ячейке внутри сводной таблицы. Из появившегося контекстного меню выберите опцию: «Итоги по»- «Среднее».

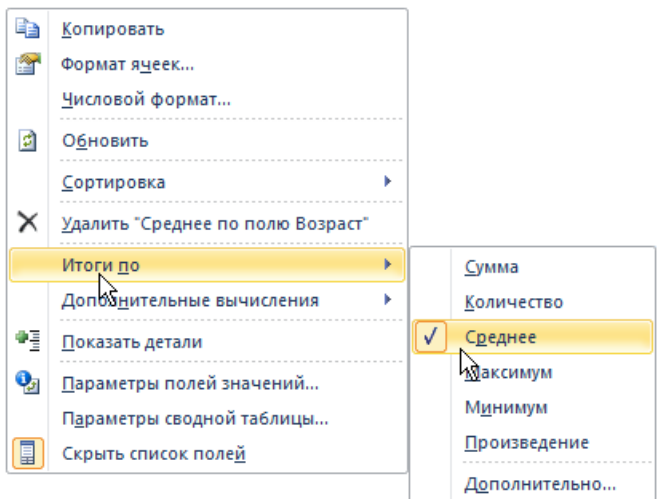

# Округлите все значения до десятых с помощью формата ячеек.

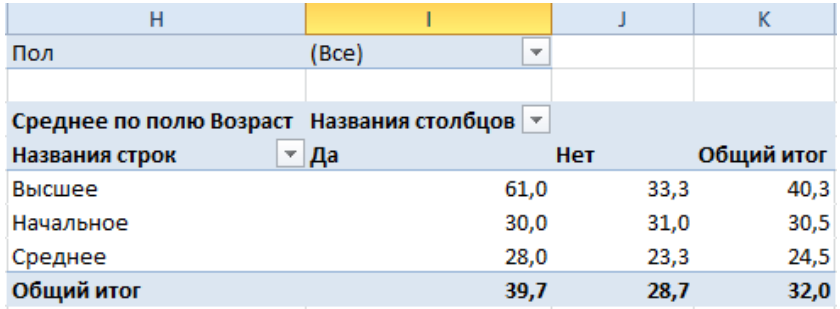

<span id="page-67-0"></span>**Обратите внимание!** В ячейке I1 мы имеем возможность указать пол (мужской, женский или оба) для сегментирования отчета.

#### **Использованные источники:**

1. Информатика: Практикум по технологии работы на компьютере [Текст] : учеб. пособие: рек. МО РФ / Н. В. Макарова, Е. И. Култышев и др.; под ред. Н. В. Макаровой. - изд. 3-е, перераб. - М. : Финансы и статистика, 2005 (М. : Тип. "Новости", 2005). - 255 с. - ISBN 5-279-02280-2 : 147-00.

2. Андреева, О.В. Информатика [Электронный ресурс] : учебнометодическое пособие / Р.В. Сенченко; М.С. Бесфамильный; О.В. Андреева. - Информатика ; 2018-05-05. - Москва : Издательский Дом МИСиС, 2016. - 35 c. URL: http://www.iprbookshop.ru/64176.html

3. Некрасова, И.И. Информатика [Электронный ресурс] : учебное пособие / сост. И.И. Некрасова; С.Х. Вышегуров. - Информатика ; 2018-05-30. - Новосибирск : Новосибирский государственный аграрный университет, Золотой колос, 2014. - 105 c. URL: http://www.iprbookshop.ru/64720.html

4. Маховиков, А.Б. Информатика. Табличные процессоры и системы управления базами данных для решения инженерных задач [Электронный ресурс] : учебное пособие / И.И. Пивоварова; А.Б. Маховиков. - Саратов : Вузовское образование, 2017. - ISBN 978-5-4487-0012-5. URL: <http://www.iprbookshop.ru/64811.html>

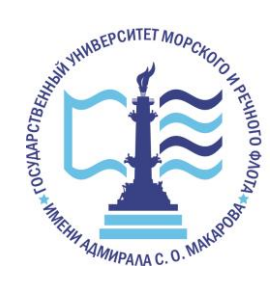

Издается в авторской редакции Подписано в печать 29.06.2023. Формат 60х90  $^{1\prime}_{16}$ Бумага кн.-журн. П.л. 4,375 Гарнитура Таймс. Тираж 60 экз.

Воронежский филиал Федерального государственного образовательного учреждения высшего образования «Государственный университет морского и речного флота имени адмирала С.О. Макарова» Типография Воронежского филиала ФГБОУ ВО «ГУМРФ имени адмирала С.О. Макарова», Воронеж, Ленинский проспект, 174л. \_\_\_\_\_\_\_\_\_\_\_\_\_\_\_\_\_\_\_\_\_\_\_\_\_\_\_\_\_\_\_\_\_\_\_\_\_\_\_\_\_\_\_\_\_\_\_\_\_\_\_\_\_\_\_\_\_\_\_\_\_

Отпечатано с оригинал-макета заказчика. Ответственность за содержание представленного оригинал-макета типография не несет. Требования и пожелания направлять авторам данного издания.